# DIGITAL CAMERA **KODAK PIXPRO FZ42/AZ420**

# Podręcznik użytkownika

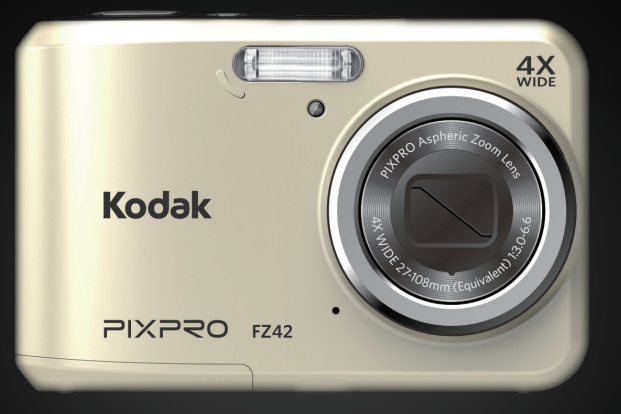

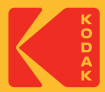

# <span id="page-1-0"></span>PRZED URUCHOMIENIEM

#### **Deklaracja zgodności**

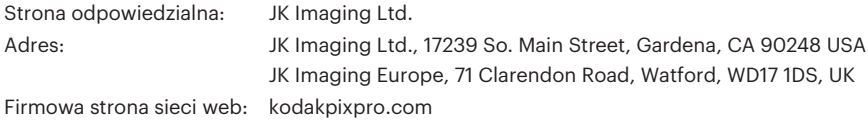

#### **Dla klientów w USA.**

Przetestowano pod kątem zgodności ze standardami FCC DO UŻYTKU DOMOWEGO LUB BIUROWEGO

Urządzenie to jest zgodne z częścią przepisówi FCC rozdział 15. Jego działanie spełnia dwa nastepujące warunki: (1) Urządzenie to nie może powodować szkodliwych zakłóceń oraz (2) urządzenie to musi być odporne na wpływ wszelkich zakłóceń, łącznie z tymi, które mogą powodować niepożądane działanie.

#### **Dla klientów z Europy**

Znak "CE" oznacza, że ten produkt jest zgodny z wymaganiami dla krajów europejskich dotyczącymi bezpieczeństwa, zdrowia, ochrony środowiska i zabezpieczenia klienta. Aparaty ze znakiem "CE" są przeznaczone do sprzedaży w Europie.

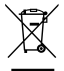

Ten symbol, przekreślony kosz na śmieci na kółkach, zgodnie z WEEE Aneks IV] oznacza konieczność segregacji zużytych urządzeń elektrycznych i elektronicznych w krajach europejskich. Należy przekazywać te urządzenia do dostępnego w danym kraju systemu utylizacji odpadów elektrycznych i elektronicznych.

#### **O tym podręczniku**

Dziękujemy za zakupienie aparatu cyfrowego KODAK PIXPRO. Ten podręcznik należy uważnie przeczytać i umieścić w bezpiecznym miejscu do wykorzystania w przyszłości.

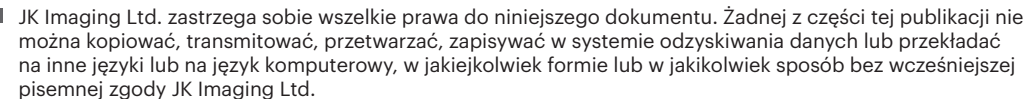

- Wszelkie znaki towarowe wspomniane w tym podręczniku służą wyłącznie do identyfikacji i mogą być własnością ich odpowiednich właścicieli.
- Ten podręcznik udostępnia instrukcję używania aparatu cyfrowego KODAK PIXPRO. Poczyniono starania, aby treść tego podręcznika była dokładna, ale JK Imaging Ltd. zastrzega sobie prawo do wykonania zmian bez powiadomienia.
- $\blacksquare$  W tym podręczniku wykorzystano następujące symbole, pomocne w szybkiej i łatwej lokalizacji informacji.

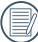

Wskazują użyteczne informacje, które należy poznać.

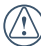

Wskazują środki ostrożności, które należy zastosować podczas posługiwania się aparatem.

#### <span id="page-3-0"></span>**Zalecenia bezpieczeństwa dla aparatu**

- Nie wolno zrzucać aparatu i dopuszczać do jego uderzania o twarde przedmioty.
- Nie wolno próbować rozbierać aparatu.
- W celu zapobieżenia uszkodzeniu aparatu przez wilgoć nie wolno używać ani przechowywać aparatu w środowisku o bardzo dużej wilgotności, takiej jak występuje podczas deszczu lub w pobliżu basenu.
- Nie należy używać aparatu ani go przechowywać w zakurzonym miejscu lub na plaży, w celu zapobieżenia przedostaniu się do aparatu pyłu lub piasku, które mogą spowodować jego uszkodzenie.
- Nie należy używać aparatu ani go przechowywać w środowisku gorącym lub pod bezpośrednim działaniem światła słonecznego.
- Nie należy używać aparatu ani go przechowywać w silnym polu magnetycznym, przykładowo obok magnesu lub transformatora.
- Nie należy dotykać obiektywu aparatu.
- Nie należy wystawiać aparatu na długotrwałe, bezpośrednie działanie promieni słonecznych.
- W razie przypadkowego przedostania się wody do aparatu, wyłączyć aparat, wyjąć baterie i wysuszyć aparat w ciagu 24 godzin.
- W przypadku przenoszenia aparatu z miejsca ciepłego do zimnego w jego wnętrzu może dojść do wykraplania pary wodnej. Przed włączeniem aparatu należy pewien czas odczekać.
- $\blacksquare$  Jeżeli podczas korzystania z aparatu bateria się rozgrzeje należy ją wyjąć. Odczekać, aż wystarczająco ostygnie.
- Jeśli aparat długo nie będzie długo używany należy pobrać z aparatu wszystkie zdjęcia i wyjąć kartę pamięci.
- Jeśli aparat długo nie będzie długo używany należy przechować go w suchym miejscu i na płaskiej powierzchni.
- **Przed wyjęciem baterii i karty pamięci należy** wyłączyć aparat.
- Do czyszczenia korpusu aparatu nie wolno stosować środków ściernych, na bazie alkoholu ani organicznych.
- Do czyszczenia soczewek używać profesjonalnej ściereczki do czyszczenia soczewek oraz specjalnego środka czyszczącego.

#### **Zalecenie dotyczące bezpieczeństwa baterii**

- Jeżeli w aparacie dojdzie do wycieku płynu z baterii skontaktować się ze sprzedawcą.
- Jeżeli dojdzie do wycieku płynu z baterii na skórę, należy przemyć skórę dużą ilością czystej wody i uzyskać pomoc lekarską.
- Utylizacja zużytych baterii powinna być prowadzona zgodnie z lokalnymi przepisami (krajowymi lub regionalnymi).
- W celu zapobieżenia uszkodzeniom nie wolno zrzucać baterii ani dopuszczać do uderzania nią o twarde przedmioty lub zarysowywania na ostrych krawędziach.
- Nie wolno dopuszczać do zetknięcia baterii z przedmiotami metalowymi (w tym monetami), w celu uniknięcia zwarcia, rozładowania, rozgrzania lub przecieku.
- Nie wolno próbować rozbierać baterii.
- Nie wolno wystawiać baterii na działanie wody. Styki baterii powinny być zawsze suche.
- Nie wolno podgrzewać baterii ani wrzucać jej do ognia, co grozi wybuchem.
- Nie należy przechowywać baterii w środowisku gorącym lub pod bezpośrednim działaniem światła słonecznego.
- Jeżeli aparat bedzie przechowywany przez dłuższy okres czasu, wyjąc baterię i przechować ją w suchym miejscu niedostępnym dla niemowląt i dzieci.
- W zimnym otoczeniu trwałość baterii ulegnie zauważalnemu zmniejszeniu.
- Baterię należy wkładać zgodnie z oznaczeniami biegunowości w komorze baterii. Nie należy jej wkładać do komory na siłę.

#### **Zalecenia dotyczące bezpieczeństwa karty pamięci**

- Nie wolno zrzucać karty pamięci ani dopuszczać do jej uderzania o twarde przedmioty celem zapobieżenia jej uszkodzeniom.
- Nie wolno próbować rozbierać lub naprawiać karty pamięci.
- Nie wolno wystawiać karty pamięci na działanie wody. Powinna być zawsze sucha.
- Nie wolno wyciągać karty pamięci, kiedy aparat jest włączony. W przeciwnym razie, karta pamięci zostanie uszkodzona.
- Nie wolno edytować danych bezpośrednio na karcie pamięci. Przed edycją należy skopiować dane na komputer.
- Jeśli aparat długo nie będzie długo używany, należy pobrać z aparatu wszystkie zdjęcia, wyjąć kartę pamięci i przechować ją w suchym miejscu.
- Przed pierwszym użyciem lub po włożeniu nowej, kartę pamięci należy sformatować z wykorzystaniem aparatu.
- Przy wyborze karty pamięci należy wybierać oryginalne karty znanych producentów.
- Nie wolno modyfikować nazw plików lub folderów karty za pomocą komputera ponieważ tak zmodyfikowane nazwy mogą nie zostać rozpoznane przez aparat i może wystąpić błąd.
- Zdiecie wykonywane aparatem zapisywane jest w folderze, który jest automatycznie generowany na karcie SD. W tym folderze nie należy przechowywać zdjęć wykonanych za pomocą innego aparatu, ponieważ zdjęcia te nie będą rozpoznawane podczas odtwarzania.
- Po włożeniu karty pamięci należy upewnić się, że nacięcie karty pasuje do oznaczeń na górze gniazda karty.

#### **Pozostałe zalecenia dotyczące bezpieczeństwa**

- Nie należy odłączać zasilania ani wyłączać aparatu w czasie procesu aktualizacji ponieważ mogą zostać zapisane błędne dane i aparat może się późnij nie włączyć.
- **Podczas korzystania z aparatu w samolocie należy** przestrzegać zasad określonych przez przewoźnika.
- Ze względu na ograniczenia technologii produkcji ekran LCD może posiadać klika martwych lub jaśniejszych pikseli, ale nie wpływa ot na jakość zdjeć.
- Nie wolno wystawiać ekranu LCD na działanie wody. W wilgotnym środowisku przetrzeć ekran miękką i suchą szmatką.
- Jeżeli ekran LCD zostanie uszkodzony i dojdzie do kontaktu ciekłego kryształu ze skórą, natychmiast wytrzeć skórę suchą szmatką i spłukać ją czystą wodą. Jeżeli dojdzie do kontaktu ciekłego kryształu z oczami należy je przemyć czystą wodą przez co najmniej 15 minut i uzyskać pomoc medyczną. W razie przypadkowe połknięcia ciekłego kryształu natychmiast spłukać usta i uzyskać pomoc medyczną.

# SPIS TREŚCI

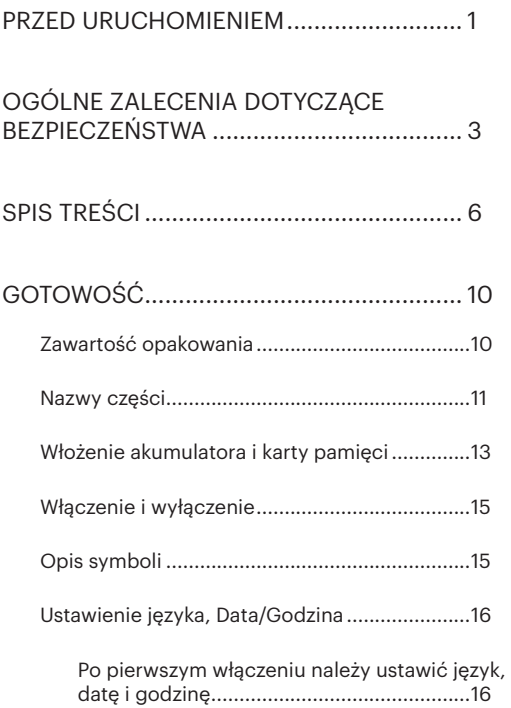

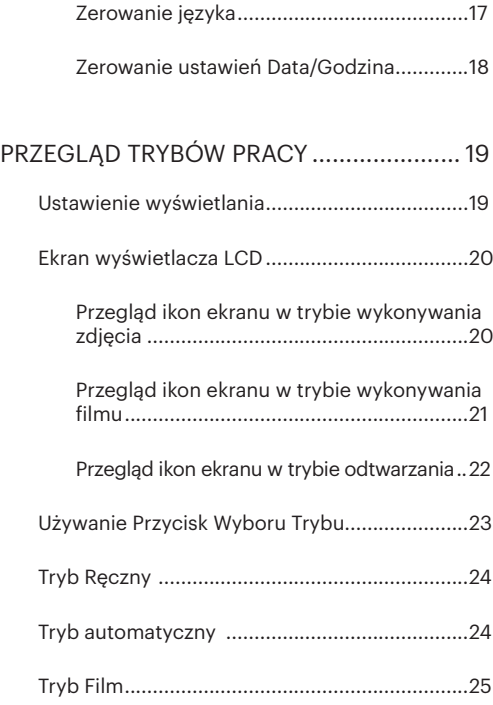

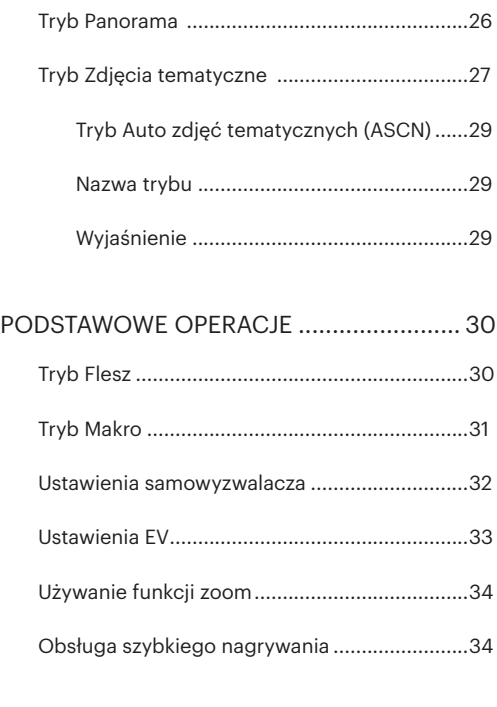

[ODTWARZANIE...........................................](#page-35-0) 35

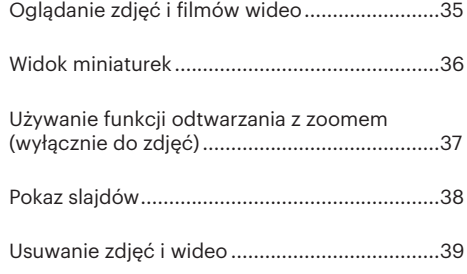

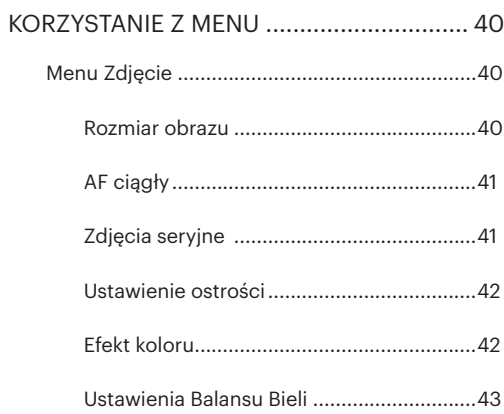

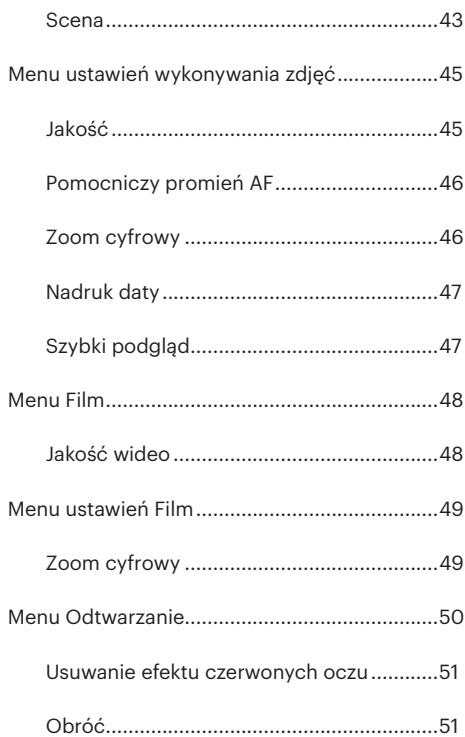

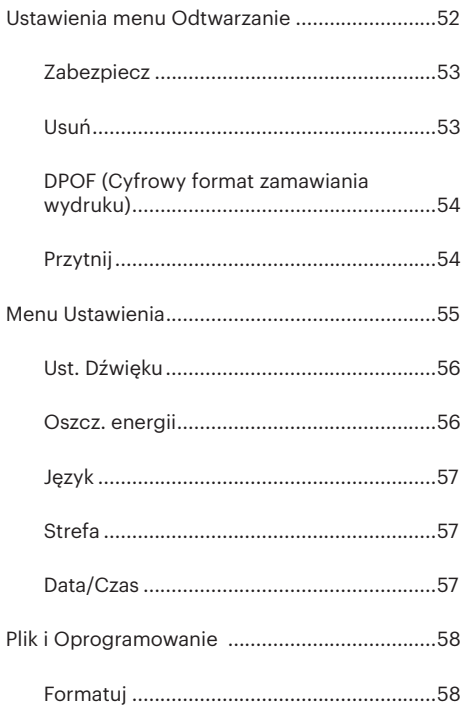

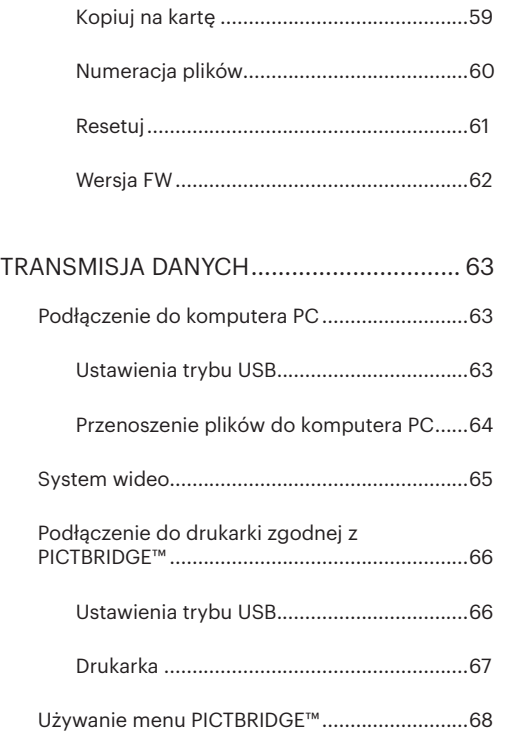

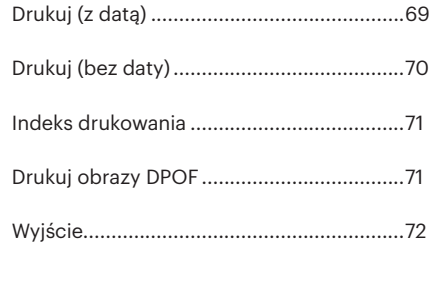

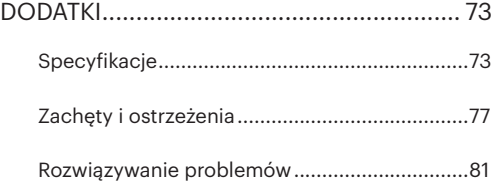

# <span id="page-10-0"></span>GOTOWOŚĆ

# Zawartość opakowania

Opakowanie powinno zawierać zakupiony model aparatu z niżej wymienionymi elementami. Jeśli któregokolwiek elementu brakuje lub jest uszkodzony należy skontaktować się ze sprzedawcą.

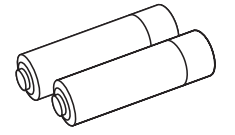

Baterie alkaliczne typu AA **Pasek na nadgarstek na nadgarstek na nadgarstek** Kabel USB Pasek na nadgarstek

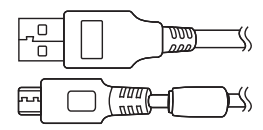

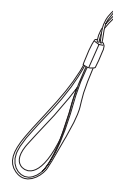

Kabel USB

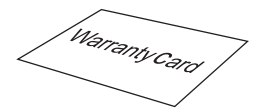

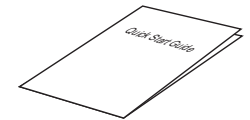

Karta gwarancyjna Podręcznik szybkiego uruchamiania Karta serwisowa

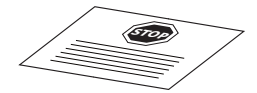

# <span id="page-11-0"></span>Nazwy części

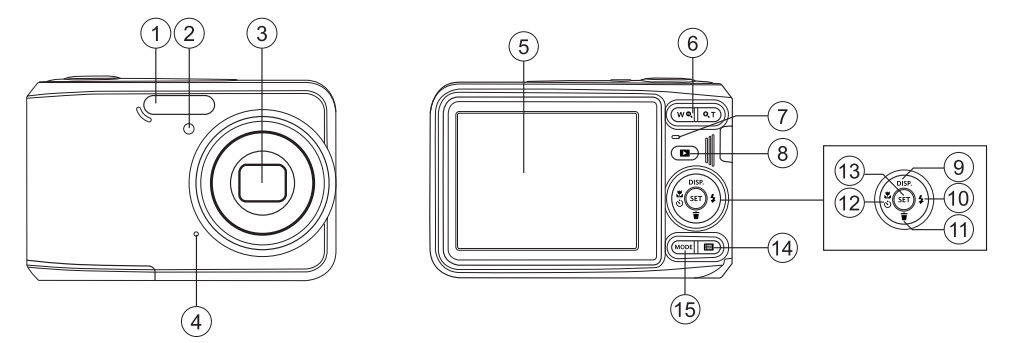

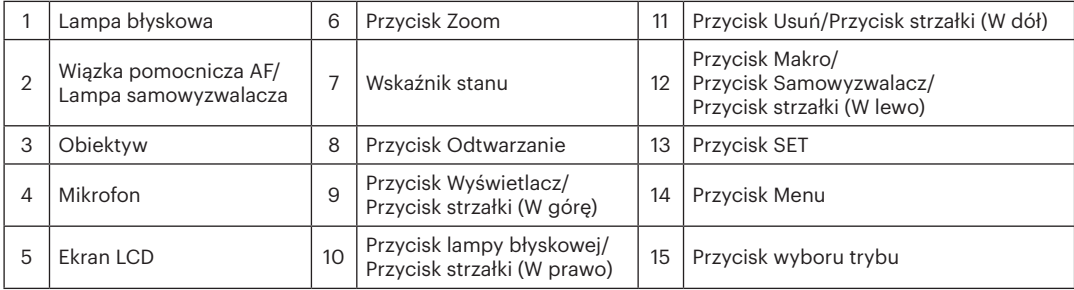

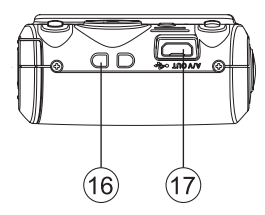

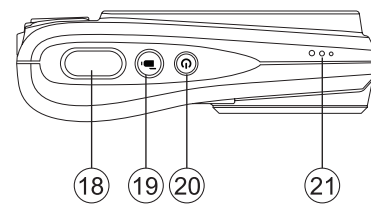

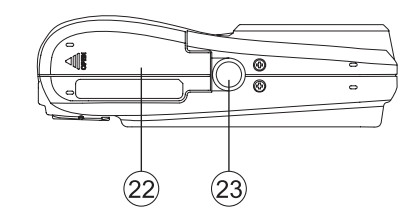

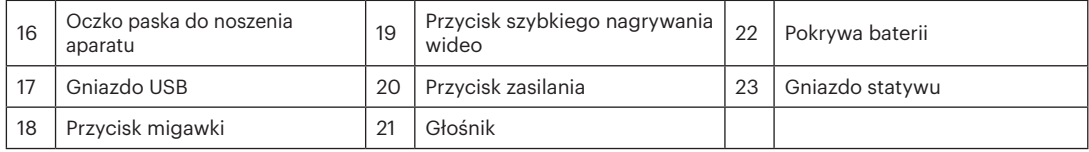

# <span id="page-13-0"></span>Włożenie akumulatora i karty pamięci

- 
- 1. Otworzyć pokrywę przedziału baterii. 2. Umieść akumlator w odpowiednim miejscu zgodnie z kierunkiem pokazanym na rysunku.

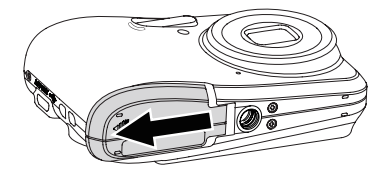

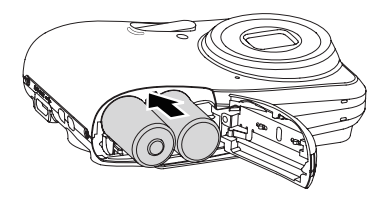

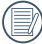

W celu uzyskania optymalnej wydajności należy używać baterii markowych (takich jak Energizer® lub Duracell®). Nie wolno mieszać nowych i starych baterii ani używać baterii różnych marek. Podczas wymiany baterii należy wymienić wszystkie 2 baterie jednocześnie.

Wydajność i oczekiwana żywotność baterii alkalicznych będzie się różnić w zależności od marki.

3. Włożyć kartę pamięci do gniazda karty, jak 4. Zamknąć pokrywę przedziału baterii. pokazano na rysunku.

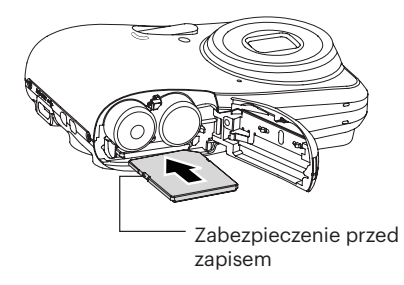

Karta pamięci (SD/SDHC) jest opcjonalna i nie wchodzi w skład opakowania aparatu. Kartę należy zakupić oddzielnie. W celu zapewnienia prawidłowego przechowywania danych należy zakupić oryginalna kartę pamięci o pojemności od 4 GB do 32 GB.

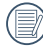

W celu wyjęcia karty pamięci otworzyć pokrywę przedziału baterii, delikatnie nacisnąć kartę pamięci w celu jej wysunięcia i ostrożnie wyjąć kartę.

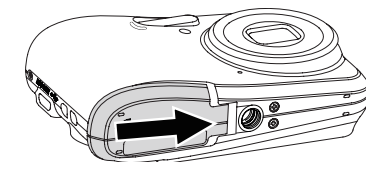

# <span id="page-15-0"></span>Włączenie i wyłączenie

Naciśnij przycisk Power (Zasilanie) w celu włączenia aparatu.W celu wyłączenia aparatu, naciśnij ponownie przycisk Power (Zasilanie).

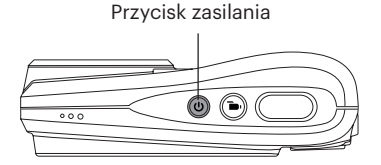

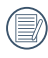

Naciśnij i przytrzymaj przycisk ( $\Box$ ), aby włączyć i uruchomić tryb odtwarzania.

### Opis symboli

W poniższej instrukcji, we wprowadzeniu do obsługi aparatu mogą być stosowane następujące symbole. Służą one ułatwieniu zrozumienia.

[Własności pozycji]: Własności opcji interfejsu aparatu wskazywane są symbolem[ ].

### <span id="page-16-0"></span>Ustawienie języka, Data/Godzina

#### **Po pierwszym włączeniu należy ustawić język, datę i godzinę**

- 1. Po pierwszym włączeniu aparatu pojawią się automatycznie ustawienia Data / Czas i Język.
- 2. Naciskając przyciski strzałek wybrać wymagany iezyk.
- 3. Po naciśnięciu przycisku (ser) w celu potwierdzenia wyboru wyświetlony zostanie ekran wyboru daty i godziny.
- 4. Nacisnąć przycisk strzałki w lewo/w prawo, aby wybrać blok, który ma zostać dostosowany: Czas wyświetlany jest w formacie YYYY.MM.DD/HH:MM.
- 5. Nacisnąć przycisk strzałki do góry/w dół, aby dostosować wartość w wybranym bloku.
- 6. Po naciśnieciu przycisku (set) w celu potwierdzenia wyboru wyświetlony zostanie ekran wyboru daty i migawki.

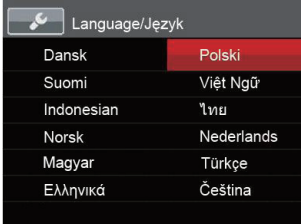

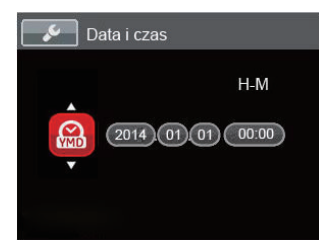

#### <span id="page-17-0"></span>**Zerowanie języka**

Po ustawieniu języka po raz pierwszy, w celu wyzerowania języka postępować zgodnie z instrukcjami poniżej.

- 1. Naciśnij Power (Zasilanie) w celu włączenia aparatu.
- 2. Nacisnąć przycisk **in**), nacisnąć przycisk strząłki do góry/w dół, aby wybrać **iej**, a następnie nacisnąć przycisk (ser), aby wejść do menu.
- 3. Nacisnąć przycisk strzałki do góry/w dół, aby wybrać opcję  $\sqrt{\ }$ , a następnie nacisnąć przycisk (set) lub przycisk strzałki w prawo, aby wejść do menu.
- 4. Nacisnąć przycisk strzałki do góry/w dół, aby wybrać opcję [Language/Język], a następnie nacisnąć przycisk lub przycisk strzałki w prawo, aby wejść do menu.
- 5. Naciskając przyciski strzałek wybrać wymagany język i nacisnąć przycisk (sET), aby potwierdzić.
- 6. Nacisnąć przycisk  $\Box$ , co spowoduje wyświetlenie ekranu migawki.

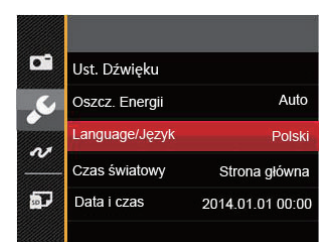

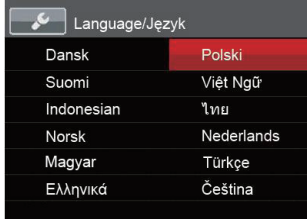

#### <span id="page-18-0"></span>**Zerowanie ustawień Data/Godzina**

Po ustawieniu języka po raz pierwszy, w celu wyzerowania ustawień opcji Data/Godzina postępować zgodnie z instrukcjami poniżej.

- 1. Naciśnij Power (Zasilanie) w celu włączenia aparatu.
- 2. Nacisnąć przycisk **in**), nacisnąć przycisk strząłki do góry/w dół, aby wybrać **E**, a nastepnie nacisnać przycisk (ser), aby wejść do menu.
- 3. Nacisnąć przycisk strzałki do góry/w dół, aby wybrać opcję **od następnie nacisnąć przycisk (set)** lub przycisk strzałki w prawo, aby wejść do menu.
- 4. Nacisnąć przycisk strzałki do góry/w dół, aby wybrać opcję [Data i czas], a następnie nacisnąć przycisk lub przycisk strzałki w prawo, aby wejść do menu.
- 5. Nacisnąć przycisk strzałki w lewo/w prawo, aby wybrać blok, który ma zostać dostosowany: Czas wyświetlany jest w formacie YYYY.MM.DD/HH:MM.
- 6. Nacisnąć przycisk strzałki do góry/w dół, aby wybrać wartość dla wybranego bloku. Po wykonaniu ustawień, nacisnąć przycisk (set) w celu potwierdzenia.
- 7. Nacisnąć przycisk **(marticular**), co spowoduje wyświetlenie ekranu migawki.

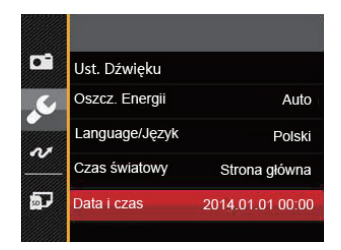

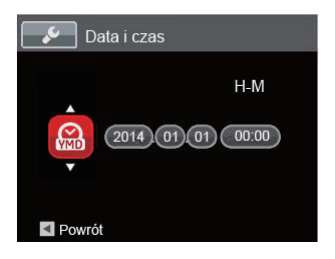

# <span id="page-19-0"></span>PRZEGLĄD TRYBÓW PRACY

#### Ustawienie wyświetlania

Nacisnąć przycisk (DISP), aby wyświetlić ustawienia. Classic (Klasyczne), Full (Pełne), Off (Wył.).

Classic (Klasyczne): Wyświetla wszystkie niezbęde parametry

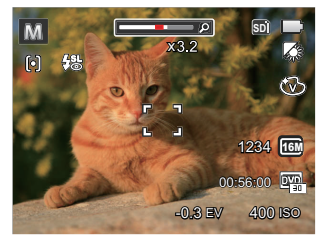

Full (Pełne): Wyświetla wszystkie parametry wpływu, histogram oraz siatkę

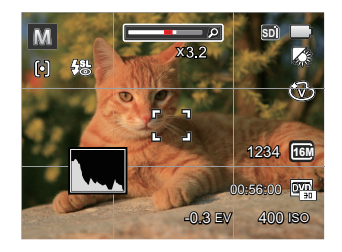

Off (Wył.): Wyświetla jedynie wpływ

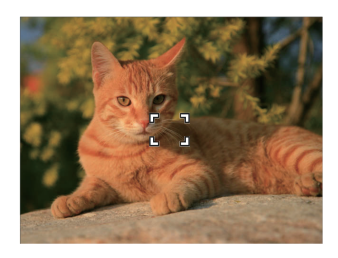

### <span id="page-20-0"></span>Ekran wyświetlacza LCD

#### **Przegląd ikon ekranu w trybie wykonywania zdjęcia**

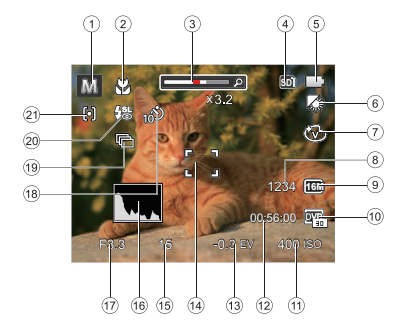

- Ikony trybu wykonywania zdjęć
- Tryb Makro
- Wyświetlanie powiększenia (Wyświetl przy naciśnięciu przycisku Pokaż zoom)
- Karta pamięci/Wbudowana pamięć
- Stan baterii
- 6 Balans bieli (regulowane w  $M$  Tryb)
- 7 Efekt koloru (regulowane w M Tryb)
- Ilość pozostałych zdjęć
- Rozmiar obrazu
- Jakość wideo
- 11 Kolory obrazu (regulowane w M Tryb)
- Pozostały czas nagrywania
- 13 Kompensacja ekspozycji (regulowane w M Tryb)
- Ramka ostrości
- Czas otwarcia migawki
- Histogram
- Wartość przesłony
- Samowyzwalacz
- Zdjęcia seryjne
- Tryb Flesz
- Tryb AF

#### <span id="page-21-0"></span>**Przegląd ikon ekranu w trybie wykonywania filmu**

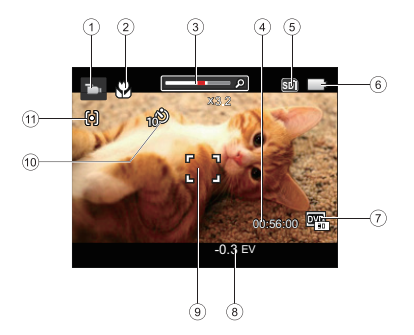

- 1 Ikony trybu filmów
- 2 Tryb Makro
- 3 Wyświetlanie powiększenia (Wyświetl przy naciśnięciu przycisku Pokaż zoom)
- 4 Pozostały czas nagrywania
- 5 Karta pamięci/Wbudowana pamięć
- 6 Stan baterii
- 7 Jakość wideo
- 8 Kompensacja ekspozycji
- 9 Ramka ostrości
- 10 Samowyzwalacz
- 11 Tryb AF

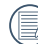

Dla uzyskania najlepszych wyników podczas nagrywania filmu zaleca się używanie karty pamięci SDHC. Wbudowana pamięć aparatu jest ograniczona i może powodować podczas nagrywania filmu przeskoki i zakłócenia.

#### <span id="page-22-0"></span>**Przegląd ikon ekranu w trybie odtwarzania**

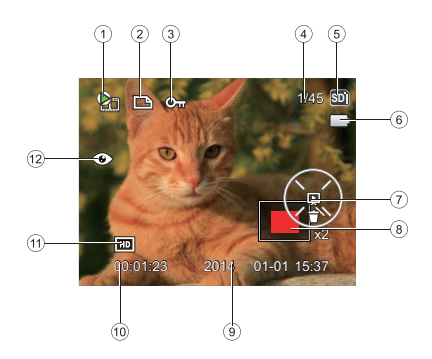

- 1. Plik filmowy
- 2 Ikona pliku DPOF
- 3 Ikona zabezpieczenia pliku
- 4 Wielkość pamięci (wskazuje aktualną ilość zdjęć i całkowitą ilość zdjęć)
- 5 Karta pamięci/Wbudowana pamięć
- 6 Stan baterii
- 7. Ustawienie slajdów/Odtwarzania filmów
- 8 Aktualnie wyświetlany obszar
- 9 Data wykonania
- 10. Długość filmu/liczba fotografii w seryjnym wykonywaniu zdjęć
- 11. Jakość wideo
- 12 Redukcja czerwonych oczu

# <span id="page-23-0"></span>Używanie Przycisk Wyboru Trybu

Aparat wyposażony jest w wygodny Przycisk wyboru trybu, który umożliwia łatwe przełączanie pomiędzy różnymi wykorzystywanymi trybami. Wszystkie dostępne tryby, podane są poniżej:

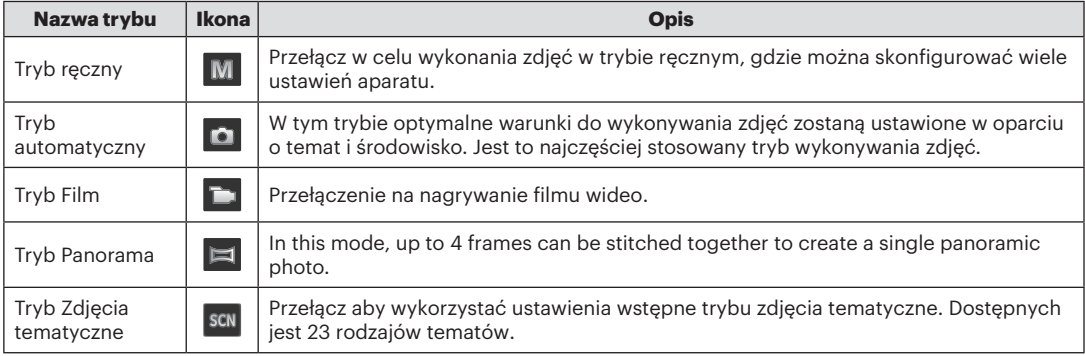

# <span id="page-24-0"></span>Tryb Ręczny

Po wybraniu trybu (Ręczna ekspozycja) można ręcznie ustawić EV / ISO.

- 1. Naciśnij przycisk (MODE, aby wybrać Tryb ręczny (M), a następnie (set), aby potwierdzić.
- 2. Nacisnąć przycisk (ser).

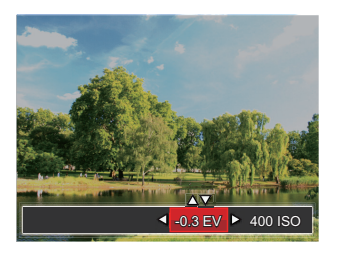

- 3. Nacisnąć przycisk strzałki w lewo/w prawo, aby wybrać pozycję do dostosowania.
- 4. Nacisnąć przycisk strzałki w górę/w dół, aby dostosować parametry.
- 5. Naciśnii przycisk (ser) aby zatwierdzić ustawienia i przejść do ekranu robienia zdjęć.

#### Tryb automatyczny

Tryb Auto jest najłatwiejszy do wykonywania zdjęć. Podczas pracy w tym trybie, aparat automatycznie optymalizuje parametry w celu uzyskania najlepszych wyników.

Proszę postępować zgodnie z następującymi wskazówkami:

- 1. Naciśnij Power (Zasilanie) w celu włączenia aparatu.
- 2. Naciśnij przycisk (MODE, aby wybrać Tryb automatyczny  $(\Box)$ .
- 3. Wykadruj zdjęcie na ekranie LCD i naciśnij do połowy przycisk migawki w celu ustawienia ostrości na obiekcie.
- 4. Na ekranie LCD pojawi się zielona ramka ostrości informująca o ustawieniu ostrości na obiekcie.
- 5. Całkowicie wcisnąć przycisk migawki w celu wykonania zdjęć.

# <span id="page-25-0"></span>Tryb Film

1. Naciśnij przycisk  $(\overline{\text{map}})$ , aby wybrać tryb Film  $(\Box)$ .

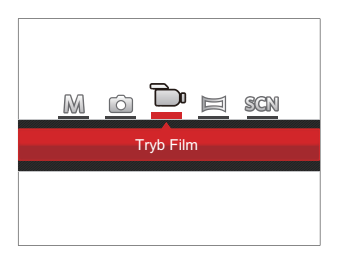

- 2. Całkowicie wcisnąć przycisk migawki w rozpocząć nagrywanie.
- 3. Po zakończeniu nagrywania naciśnij klawisz skrótu Nagrywania lub przycisk migawki, aby zapisać film i powrócić do ekranu wykonywania zdjęć.

### <span id="page-26-0"></span>Tryb Panorama

W trybie Panorama można wykonać serię zdjęć, które zostaną przez aparat połączone w szerokokątny obraz panoramiczny.

Należy wykonać podane poniżej czynności:

- 1. Naciśnij przycisk (MODE), aby wybrać Tryb Panorama  $(| \equiv |)$ .
- 2. Użyj przycisków W lewo/W prawo w celu określenia kierunku wykonywania zdjęć, a następnie co dwie sekundy zostanie wykonane zdiecie.
- 3. Wykadruj pierwszy widok obrazu panoramicznego na ekranie LCD i naciśnij przycisk migawki w celu wykonania zdjęcia.

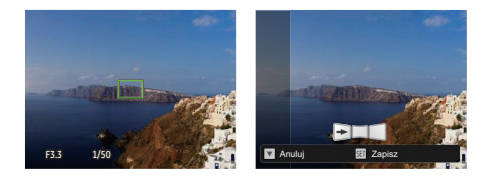

- 4. Po wykonaniu pierwszego zdjęcia, na krawędzi ekranu pojawi się półprzezroczysty obraz pierwszego zdjęcia.Wykadruj drugie i trzecie zdjęcie przez nałożenie krawędzi.
- 5. Jeżeli zdjęć jest mniej niż 4, naciśnij przycisk , a aparat dokona automatycznego połączenia. Naciśnij przycisk odtwarzania, aby wybrać tryb odtwarzania i zobaczyć efekt.
- 6. Po wykonaniu 4 zdjęć aparat połączy zdjęcia automatycznie. Naciśnij przycisk odtwarzania, aby wybrać tryb odtwarzania i zobaczyć efekt.

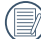

Tryb Flesz, Samowyzwalacz i Kompensacja ekspozycji są włączonone dla trybu Panorama. Kierunek wykonywania zdjęcia można wyzerować w menu Panorama.

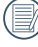

In de Panoramaopnamemodus, als de grootte van de afbeelding op 2M is ingesteld, kunnen er tot 4 foto's in de Montagemodus worden gemonteerd.

# <span id="page-27-0"></span>Tryb Zdjęcia tematyczne

Można wybrać odpowiedni tryb z 23 trybów scen, stosowanie do bieżącego środowiska wykonywania zdjęć. Następnie aparat automatycznie konfiguruje najbardziej odpowiednie ustawienia.

Naciśnii przycisk (MODE), aby wybrać tryb "SCN", Naciskając przyciski strzałek wybrać tematykę i nacisnąć przycisk , aby potwierdzić.

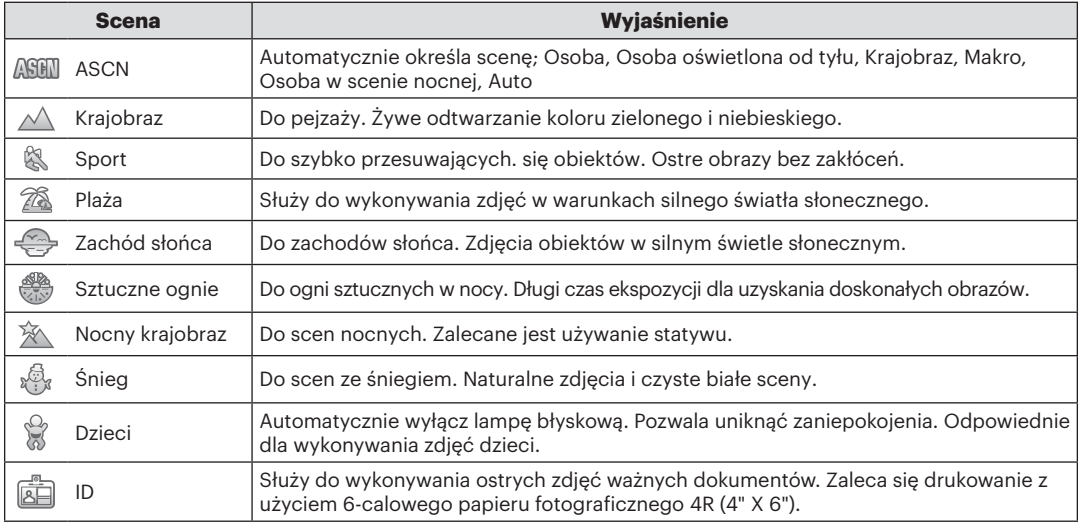

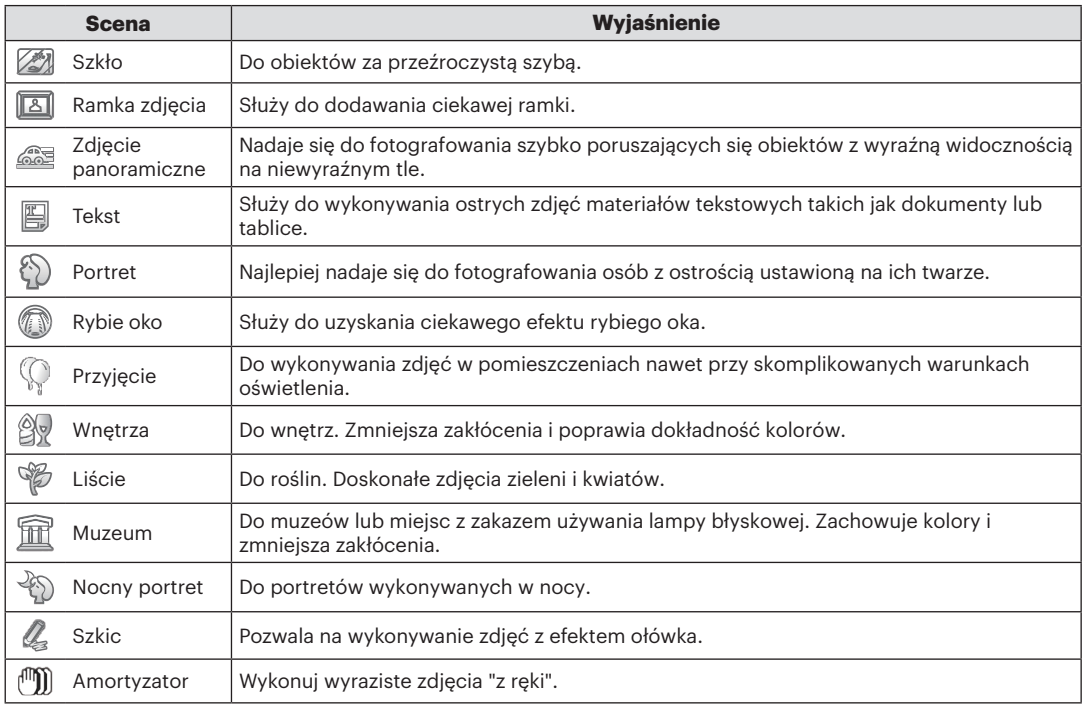

#### <span id="page-29-0"></span>**Tryb Auto zdjęć tematycznych (ASCN)**

W trybie **ASHI** aparat może w sposób inteligentny wykrywać różne warunki otoczenia i automatycznie wybierać najlepszą tematykę i ustawienia zdjęcia.

- 1. Naciśnij przycisk  $(\overline{m_{\text{ODE}}}$ , aby wybrać tryb  $\overline{m}$ , następnie wybierz funkcję  $\sqrt{m}$ .
- 2. Wyceluj aparat w obiekt. Wykonana zostanie automatycznie identyfikacja optymalnego trybu.
- 3. Do połowy wcisnąć przycisk migawki, aby ustawić ostrość obrazu.
- 4. Całkowicie wcisnąć przycisk migawki w celu wykonania zdjęć.

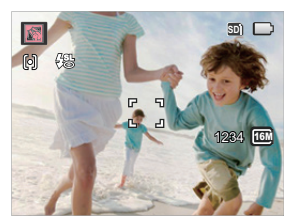

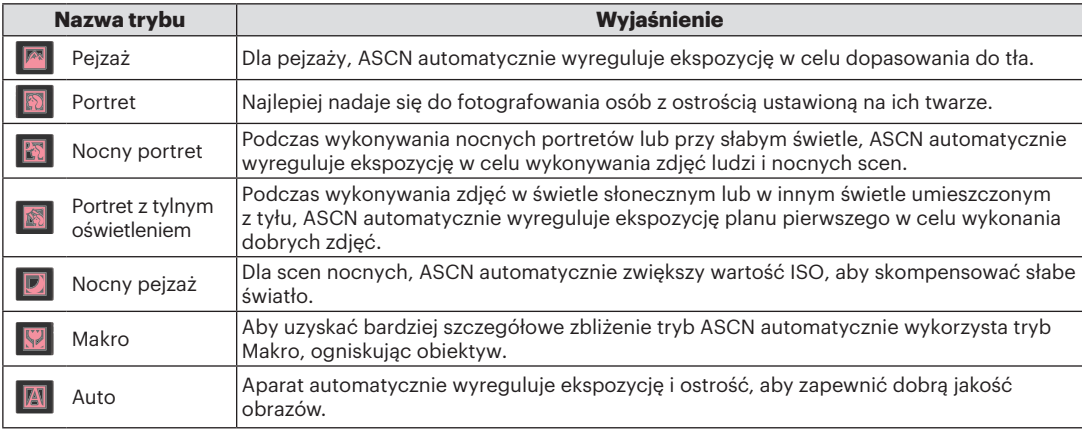

# <span id="page-30-0"></span>PODSTAWOWE OPERACJE

### Tryb Flesz

Lampa błyskowa służy do oświetlania słabo oświetlonych obiektów lub uzupełnienia oświetlenia w celu uzyskania lepszego naświetlenia mocno zacienionego obiektu.

1. Nacisnąć przycisk strzałki w prawo ( $\binom{1}{3}$ ), aby wejść do menu ustawień lampy błyskowej.

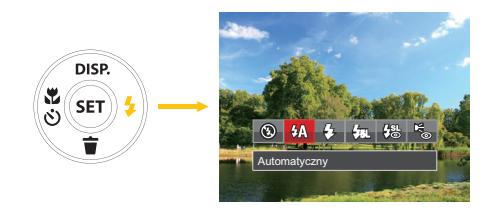

- 2. Naciskać strzałki w lewo/w prawo, aby wybrać jeden z następujących 6 trybów:
	- Bez wymuszenia Lampa błyskowa jest wyłączona.
	- **M** Automatyczny

Lampa błyskowa aparatu jest wyzwalana automatycznie,w zależności od warunków oświetlenia.

- Wymuszenie lampy błyskowej Lampa błyskowa jest wyzwalana przy każdym zdieciu.
- $\cdot$   $\sqrt{5}$  Wolna synchronizacia
	- Umożliwia to wykonywanie zdjęć ludzi nocą i wyraźne pokazywanie obiektów na tle nocy.
- $\frac{1}{10}$  Wolna sync.+Redukcia czerwon. Ten tryb należy używać do zdjęć z synchronizacją z długim czasem ekspozycji oraz redukcją efektu czerwonych oczu.
- B Redukcja czerwonych oczu Aparat wykonuje serię krótkich przedbłysków przed wykonaniem zdjęcia w celu redukcji efektów czerwonych oczu.
- 3. Naciśnij przycisk (ser) aby zatwierdzić ustawienia i wyjść z opcji.

### <span id="page-31-0"></span>Tryb Makro

Tryb Makro może być wykorzystywany przy robieniu zdjęć małych obiektów lub z bliskiej odległości. Ten tryb umożliwia użycie funkcji zoom w przypadku niewielkiej odległości od obiektu.

1. Nacisnąć przycisk strzałki w lewo ( $\left(\frac{\mathbf{x}}{6}\right)$ ), aby wejść do menu makro.

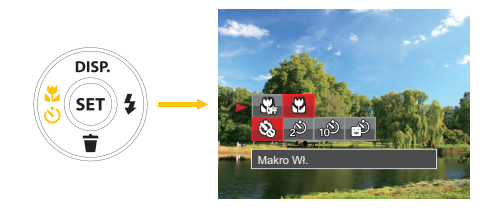

- 2. Naciskać strzałki w lewo/w prawo, aby wybrać jeden z następujących 2 trybów:
	- **W**<sub>a</sub> Makro Wył. Wybierz tę opcje w celu wyłączenia trybu Makro.
	- **Makro Wł.** Wybierz tę opcję, aby ustawić ostrość na obiekcie, przy odległości 5cm od obiektywu.
- 3. Naciśnij przycisk (set) aby zatwierdzić ustawienia i wyjść z menu.

#### <span id="page-32-0"></span>Ustawienia samowyzwalacza

Korzystanie z niniejszej funkcji pozwala na wykonywanie zdjęć w określonym czasie. Aparat może zostać ustawiony na wykonanie zdjęcia w 2 lub 10 sek. od naciśnięcia migawki lub po wykryciu uśmiechu.

1. Nacisnąć przycisk strzałki w lewo  $\binom{2}{3}$ , aby wejść do menu makro.

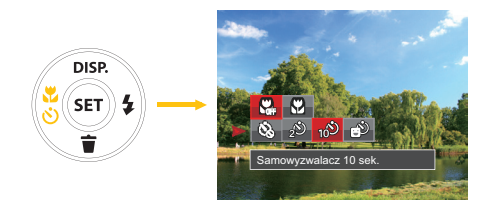

- 2. Naciśnij przycisk W górę / W dół, aby wejść do menu funkcji samowyzwalacza.
- 3. Naciskać strzałki w lewo/w prawo, aby wybrać jeden z następujących 4 trybów:
	-
	- **Samowyzwalacz Wył.** Wyłączenie samowyzwalacza.

•  $\mathcal{D}$  Samowyzwalacz 2 sek.

Po naciśnięciu przycisku migawki pojedyncze zdjęcie wykonywane jest z 2 sekundowym opóźnieniem.

•  $\odot$  Samowyzwalacz 10 sek.

Po naciśnięciu przycisku migawki pojedyncze zdjęcie wykonywane jest z 10 sekundowym opóźnieniem.

- 
- $\circ$  Samowyzwalacz Uśmiech

Nacisnąć przycisk migawki, a zdjęcie zostanie wykonane natychmiast po tym, jak wykryta zostanie uśmiechnięta twarz.

4. Naciśnii przycisk (set) aby zatwierdzić ustawienia i wyjść z menu.

### <span id="page-33-0"></span>Ustawienia EV

Menu funkcji EV kamery składa się z regulacji EV (regulowane w  $\blacksquare$  Tryb) oraz regulacji ISO (regulowane w M Tryb). Przy dobrym ustawieniu funkcji, użytkownik może z lepszym efektem wykonywać zdjęcia.

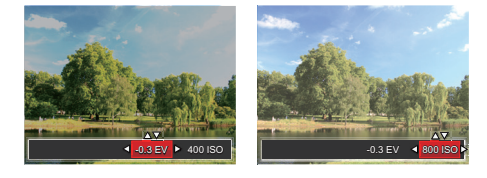

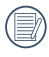

Patrz opis na stronie 24 odnośnie procedury ustawiania EV w trybie ręcznym.

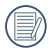

Zakres regulowanej wartości ekspozycji wynosi od EV -2.0 do EV +2.0.

Funkcja ISO umożliwia ustawienie czułości sensora aparatu, w oparciu o jasność otoczenia fotografowanego obiektu. W celu poprawienia wydajności w ciemnych miejscach wymagana jest wyższa wartość ISO. Z drugiej strony, niższa wartość ISO jest wymagana w miejscach z jasnym oświetleniem.

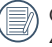

Opcje ISO zawierają automatyczne, 80,100, 200, 400, 800 oraz 1600.

Twój aparat jest wyposażony w dwa rodzaje zoomu: Zoom optyczny i zoom cyfrowy. Naciśnij przycisk Zoom, aby powiększyć lub pomniejszyć obiekt w czasie wykonywania zdjęć.

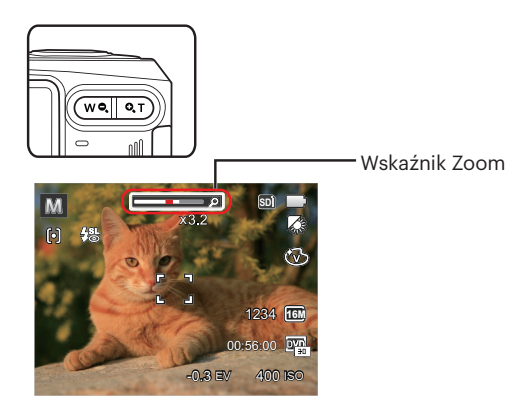

W momencie osiągnięcia krytycznego punktu zoomu optycznego / cyfrowego, kamera na chwilę zatrzyma zooming; ponowne zwolnienie i naciśnięcie przycisku Zoom spowoduje automatyczne włączenie zoomu optycznego i cyfrowego.

### <span id="page-34-0"></span>Używanie funkcji zoom **Obsługa szybkiego nagrywania**

W trybie wykonywania zdjęć naciśnij klawisz skrótu Nagrywania (a), aby rozpocząć nagrywanie.

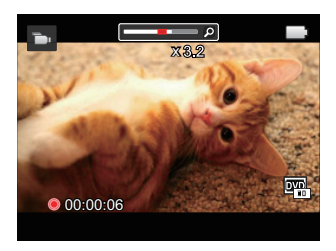

Po zakończeniu nagrywania naciśnij ponownie klawisz skrótu Nagrywania (a) lub przycisk migawki, aby zapisać film i powrócić do ekranu wykonywania zdjęć.

# <span id="page-35-0"></span>ODTWARZANIE

# Oglądanie zdjęć i filmów wideo

Aby oglądać na ekranie LCD zrobione zdjęcia i filmy wideo:

- 1. Po naciśnięciu przycisku  $\Box$ ) na ekranie LCD zostanie wyświetlone ostatnie zdjęcie lub film wideo.
- 2. Użyj przycisków nawigacji W lewo/W prawo do przewinięcia listy zdjęć lub filmów wideo zapisanych w pamięci wewnętrznej lub na karcie pamięci.
- 3. W celu odtworzenia wybranego filmu wideo, naciśnii przycisk <sup>(ser)</sup> aby przejść do trybu odtwarzania filmu.

Podczas odtwarzania filmów wideo, na ekranie pokazywane są instrukcje działania. Naciśnij przyciski strzałek i naciśnij przycisk (set) w celu potwierdzenia.

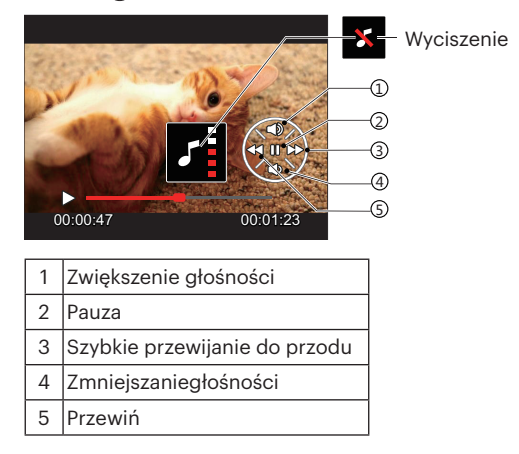

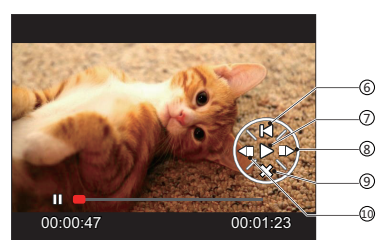

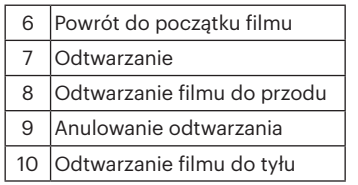
# Widok miniaturek

W trybie Odtwarzanie, naciśnij jedną z części przycisku Zoom (  $\overline{w}$ a), aby wyświetlić na ekranie miniatury zdjęć i wideo.

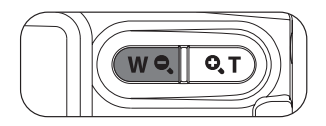

1. Przesuń przełącznik zoomu, aby wybrać miniaturki 3 x 3 i 4 x 4.

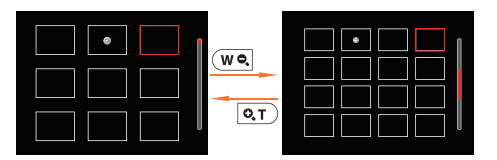

2. Kiedy wyświetlane są miniaturki zdjęć w układzie 3 x 3 lub 4 x 4 naciskać przyciski strzałkę w celu wybrania zdjęcia lub klipu wideo do obejrzenia.

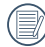

Jeśli na ekranie LCD pojawi się wskaźnik (>, wyświetlany jest plik z filmem.

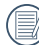

Naciśnij przycisk (ser) w celu przywrócenia oryginalnego rozmiaru obrazu ikony podglądu.

# Używanie funkcji odtwarzania z zoomem (wyłącznie do zdjęć)

Przyciski zoom można także używać podczas odtwarzania. Umożliwia to powiększanie zdjąć do 8X.

- 1. Naciśnij przycisk  $\Box$ ) aby przejść do trybu odtwarzania.
- 2. Naciskać strzałki w lewo/w prawo, aby wybrać zdjęcie do powiększenia.
- 3. Naciśnij jedną z części przycisku Zoom ( $\overline{Q(T)}$ ), aby dokonać powiększenia.
- 4. Powiększenie i zakres zdjęcia zostaną wyświetlone w dolnym prawym narożniku ekranu.

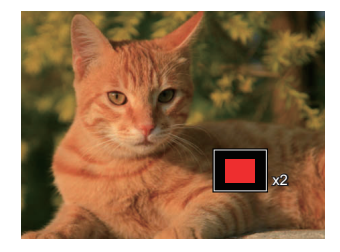

- 5. Naciskać przyciski strzałek w celu nawigowania i wybrania części zdjęcia do powiększenia.
- 6. Naciśnii przycisk (ser) w celu przywrócenia oryginalnej skali obrazu.

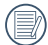

Nie można powiększać obrazów z filmami.

# Pokaz slajdów

To ustawienie umożliwia widok wszystkich zapisanych obrazów jako pokaz slajdów.

- 1. Naciśnij przycisk  $\Box$ ), aby przejść do ekranu odtwarzania.
- 2. Naciśnij przycisk (sx), aby przejść do opcji pokaz slajdów.
- 3. Naciskać przycisk strzałki w lewo/w prawo, aby wybrać pokaz slajdów lub [Anuluj], w celu powrotu do ekranu odtwarzania.

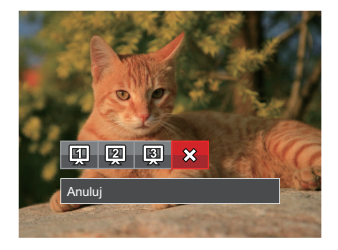

4. Naciśnij przycisk (ser) w celu potwierdzenia ustawienia.

# Usuwanie zdjęć i wideo

\W trybie odtwarzania naciskać przycisk strzałki w dół ( ), aby wybrać zdjęcia i wideo. Aby usunąć obrazy lub film wideo:

- 1. Naciśnij przycisk  $\Box$ ) aby przejść do trybu odtwarzania.
- 2. Nacisnąć przycisk strzałki w lewo/w prawo, aby wybrać zdjęcia i wideo od usunięcia.
- 3. Nacisnąć przycisk strzałki w dół ( $\langle \widetilde{\bf f} \rangle$ ), aby wyświetlić ekran usuwania.

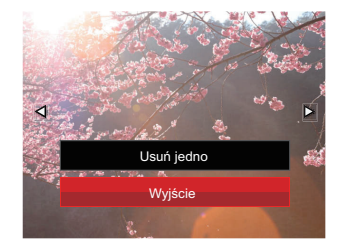

4. Nacisnąć przycisk strzałki do góry/w dół, aby wybrać [Usuń jedno] lub [Wyjście], a następnie nacisnąć przycisk , aby potwierdzić.

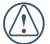

Usuniętych zdjęć/filmów wideo nie można przywrócić.

# KORZYSTANIE Z MENU

# Menu Zdjęcie

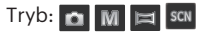

ustawień.

- 1. W trybie wykonywania zdjęć, nacisnąć przycisk b. aby wejść do menu wykonywania zdjęć.
- 2. Nacisnąć przycisk strzałki do góry/w dół, aby wybrać menu wykonywania zdjęć, które ma zostać ustawione.
- 3. Nacisnąć przycisk strzałki w lewo/w prawo, aby wybrać menu wykonywania zdjęć, które ma zostać ustawione i nacisnąć przycisk (sen), aby potwierdzić.

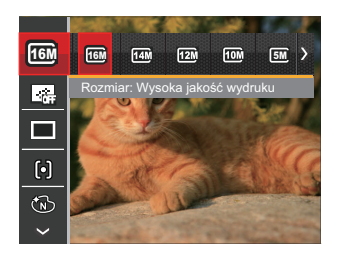

Sprawdź następne strony w celu uzyskania dalszych, szczegółowych informacji o każdym z

### **Rozmiar obrazu**

Ustawienie rozmiaru odnosi się do rozdzielczości obrazu w pikselach. Wyższa rozdzielczość umożliwia drukowanie większych rozmiarów obrazu, bez pogorszenia jakości obrazu.

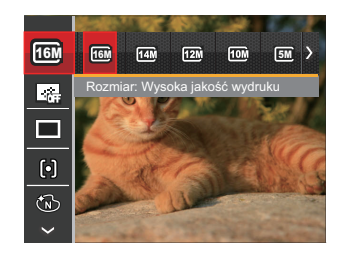

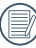

Im większa liczba nagranych pikseli, tym wyższa będzie jakość obrazu. Kiedy liczba nagranych pikseli jest mniejsza, będzie można nagrać więcej klatek na karcie pamięci.

### **AF ciągły**

Włączenie ciągłego AF w celu ciągłego, automatycznego ustawiania ostrości podczas wykonywania zdjęć.

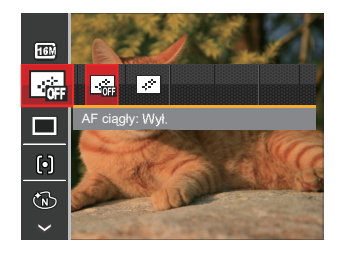

Istnieją dwie opcje:

- Wył.
- Wł.

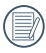

Ustawienie funkcji Ciągły AF na Wł, obniża żywotność baterii.

### **Zdjęcia seryjne**

Użyj tego ustawienia do wykonywania zdjęć seryjnych.

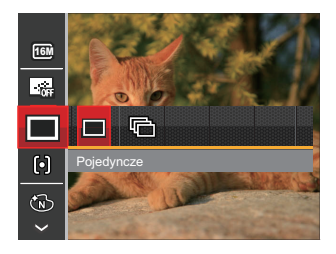

Istnieją dwie opcje:

- Pojedyncze
- Zdjęcia seryjne

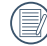

Naciśnij przycisk migawki, aby rozpocząć wykonywanie zdjęć ciągłych.

#### **Ustawienie ostrości**

W różnych trybach wykonywania zdjęć można wybierać różne metody ustawiania ostrości.

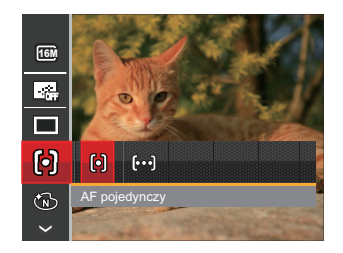

Istnieją dwie opcje:

- AF pojedynczy: Na środku ekranu LCD pojawia się ramka ustawienia ostrości obiektu.
- AF wielopunktowy: Aparat automatycznie ustawia ostrość obiektu w szerokim zakresie w celu odszukania punktu ostrości.

#### **Efekt koloru**

Ustawienia kolorów obrazu pozwalają użytkownikowi na wybór różnych efektów.

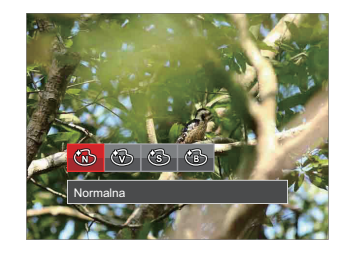

Są 4 możliwości:

- Normalna
- Jaskrawy
- Sepia
- Czarno-białe

### **Ustawienia Balansu Bieli**

Balans bieli umożliwia użytkownikowi regulację temperatury barwy przy różnych źródłach światła w celu zapewnienia wiernego odtwarzania kolorów.

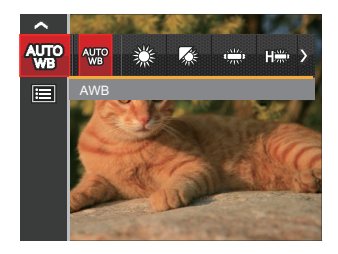

Są 7 możliwości:

- AWB
- Światło dzienne
- Zachmurzenie
- Jarzeniowe
- Jarzeniowe CWF
- Żarowe
- Ręczny balans bieli (Wcisnąć do końca przycisk migawki, aby wykryć wartość balansu bieli)

#### **Scena**

Wybierz tryb sceny w trybie SCN.

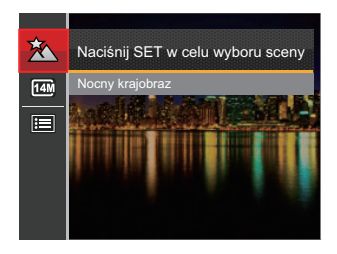

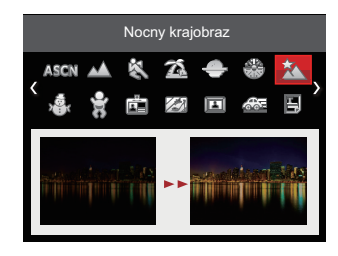

• Menu wykonywania zdjęć w trybie wykonywania zdjęć (O: Opcjonalne X: Nie opcjonalne)

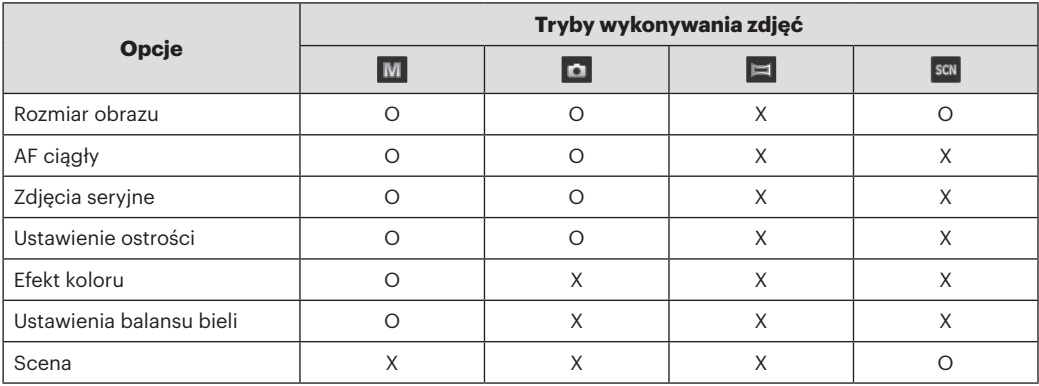

# Menu ustawień wykonywania zdjęć

# Tryb: m M = scN

1. W trybie wykonywania zdjęć nacisnąć przycisk  $\Box$ oraz nacisnąć przycisk strzałki do góry/w dół, aby wybrać **.** 

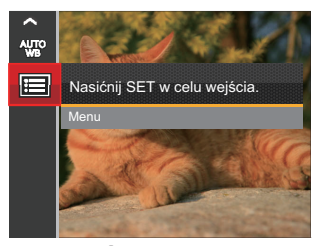

- 2. Nacisnąć przycisk (set), aby wejść do menu.
- 3. Nacisnąć przycisk strzałki do góry/w dół, aby wybrać opcję **dal**, a następnie nacisnąć przycisk (set) lub przycisk strzałki w prawo, aby wejść do menu.
- 4. Nacisnąć przycisk strzałki do góry/w dół, aby wybrać pozycję, która ma zostać ustawiona, a następnie nacisnąć przycisk (set) lub przycisk strząłki w prawo, aby wejść do menu.
- 5. Naciskając przyciski strzałek do góry/w dół wybrać opcję i nacisnąć przycisk (set), aby potwierdzić.

#### **Jakość**

Do wyregulowania współczynnika kompresji obrazu można użyć ustawienia Jakość.

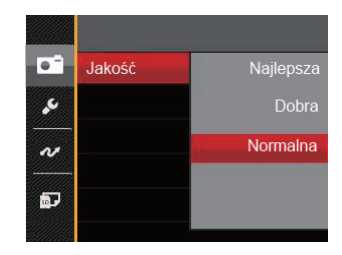

Jakość obrazu posiada w sumie trzy opcje:

- Najlepsza (16M Średnia wielkość pliku: 4.0MB)
- Dobra (16M Średnia wielkość pliku: 4.0MB)
- Normalna (16M Średnia wielkość pliku: 4.0MB)

### **Pomocniczy promień AF**

W ciemniejszym środowisku, można włączyć opcję Wiązka pom. AF, w celu uzyskania lepszej ostrości.

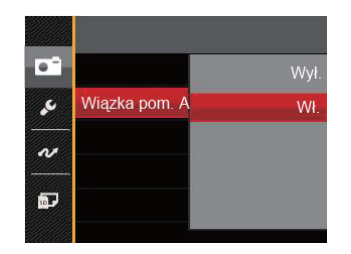

Istnieją dwie opcje:

- Wył.
- Wł.

### **Zoom cyfrowy**

Włącza i wyłącza zoom cyfrowy.

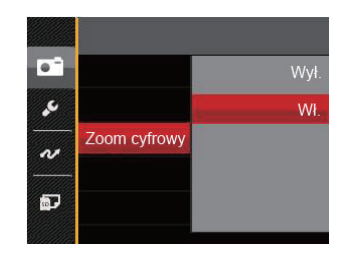

Istnieją dwie opcje:

- Wył.
- Wł.

#### **Nadruk daty**

Włącz nadruk Data/Czas na zdjęciu.

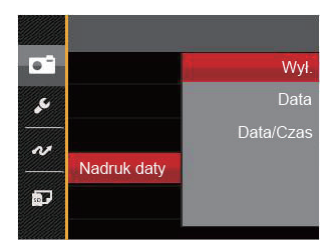

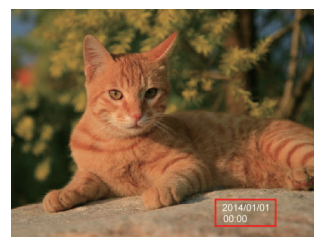

Są 3 możliwości:

- Wył.
- **•**  Data
- Data / Czas

# **Szybki podgląd**

Opcja ta umożliwia szybki podgląd zdjęć, natychmiast po ich wykonaniu. Każde zdjęcie wyświetlane jest na ekranie LCD na wybrany czas.

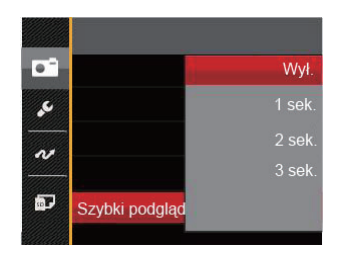

#### Są 4 możliwości:

- Wył.
- 1 sek.
- 2 sek.
- 3 sek.

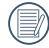

Krótszy czas szybkiego przeglądania, wydłuża żywotność baterii.

# Menu Film

# $Tryb: \Box$

1. Nacisnać przycisk (MODE, wybrać tryb **in**i nacisnąć przycisk $\overline{\mathbf{B}}$ , aby wejść do menu Film.

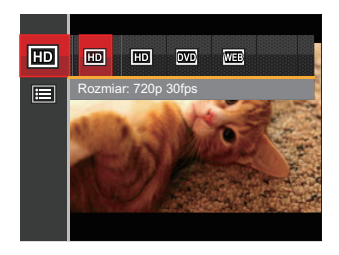

- 2. Nacisnąć przycisk strzałki do góry/w dół, aby wybrać menu Film, które ma zostać ustawione.
- 3. Nacisnąć przycisk strzałki w lewo/w prawo, aby wybrać menu Film, które ma zostać ustawione i nacisnąć przycisk (ser), aby potwierdzić.

#### **Jakość wideo**

Służy do ustawienia rozdzielczości obrazu podczas nagrywania filmu.

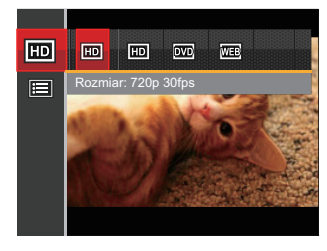

Wymagania prędkości odczytu i zapisu karty SD dla nagrywania obrazów z dużą ilością pikseli:

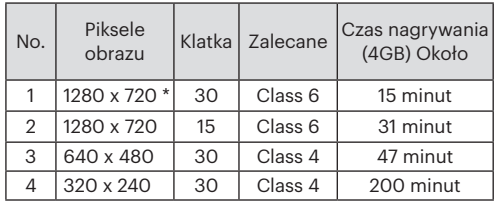

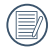

\* Jednorazowo można nagrać film maksymalnie 29 minutowy.

# Menu ustawień Film

# Tryb:  $\Box$

- 1. Nacisnać przycisk (MODE, wybrać tryb i nacisnąć przycisk  $\Box$ ), aby wejść do menu Film.
- 2. Nacisnąć przycisk strzałki do góry/w dół, aby wybrać  $\Box$ , a następnie nacisnąć przycisk  $(s)$ , aby wejść do menu.

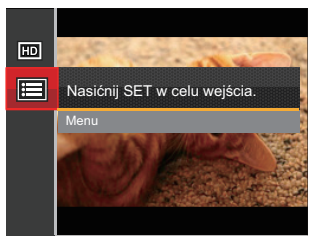

- 3. Nacisnąć przycisk strzałki do góry/w dół, aby wybrać opcję **do**, a następnie nacisnąć przycisk (set) lub przycisk strzałki w prawo, aby wejść do menu.
- 4. Wybrać pozycje, które mają zostać ustawione i nacisnąć przycisk (set) lub przycisk strzałki w prawo, aby wejść do menu.
- 5. Naciskając przyciski strzałek do góry/w dół wybrać opcję i nacisnąć przycisk (ser), aby potwierdzić.

### **Zoom cyfrowy**

Włącza i wyłącza zoom cyfrowy.

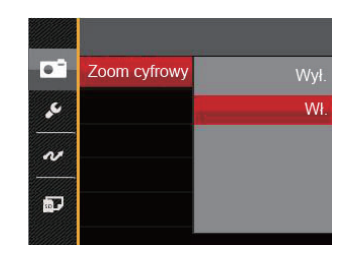

Istnieją dwie opcję:

- Wył.
- Wł.

# Menu Odtwarzanie

- 1. Nacisnąć przycisk  $\Box$ , aby wyświetlić ekran odtwarzania i nacisnąć przycisk  $\Box$ , aby wejść do menu.
- 2. Nacisnąć przycisk strzałki do góry/w dół, aby wybrać odtwarzanie, które ma zostać ustawione i nacisnąć przycisk (ser), aby wejść.
- 3. Naciskając przyciski strzałek w lewo/w prawo wybrać opcję i nacisnąć przycisk (str), aby potwierdzić.

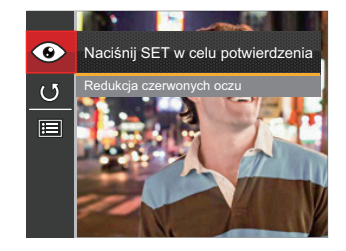

Sprawdź następne strony w celu uzyskania dalszych, szczegółowych informacji o każdym z ustawień.

#### **Usuwanie efektu czerwonych oczu**

Użyj tego ustawienia do usuwania ze zdjęć efektu czerwonych oczu.

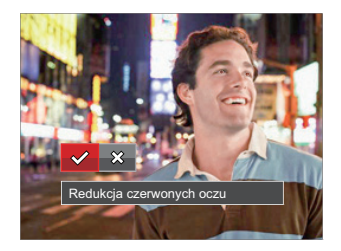

Są 2 możliwości:

- Redukcja czerwonych oczu
- Anuluj

### **Obróć**

Ustawienie to można użyć do zmiany orientacji obrazu.

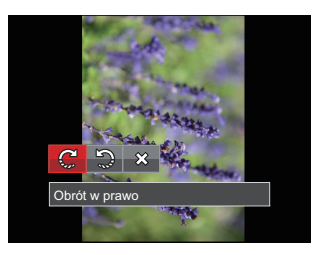

Są 3 możliwości:

- Obrót w prawo
- Obrót w lewo
- Anuluj

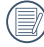

Zdjęć panoramicznych i obrazów wideo nie można obracać.

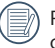

Plik z obróconym zdjęciem zastąpi zdjęcie oryginalne.

# Ustawienia menu Odtwarzanie

- 1. Nacisnąć przycisk  $\Box$ ), aby wyświetlić ekran odtwarzania, nacisnąć przycisk  $\Box$ ) i nacisnąć przycisk strzałki do góry/w dół, aby wybrać **...**
- 2. Nacisnąć przycisk (ser), aby wejść do menu.

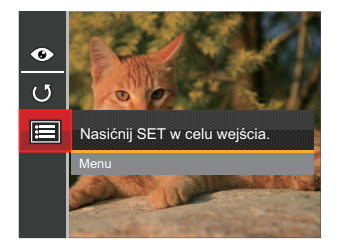

- 3. Nacisnąć przycisk strzałki do góry/w dół, aby wybrać opcje **p.** a następnie nacisnąć przycisk <sup>(ser</sup>) lub przycisk strzałki w prawo, aby wejść do menu.
- 4. Nacisnąć przycisk strzałki do góry/w dół, aby wybrać pozycję, która ma zostać ustawiona, a następnie nacisnąć przycisk lub przycisk strzałki w prawo, aby wejść do menu.
- 5. Naciskając przyciski strzałek do góry/w dół wybrać opcję i nacisnąć przycisk (sm), aby potwierdzić.

Sprawdź następne strony w celu uzyskania dalszych, szczegółowych informacji o każdym z ustawień.

#### **Zabezpiecz**

Aby zabezpieczyć obrazy lub filmy wideo przed przypadkowym usunięciem, można użyć tego ustawienia do zablokowania jednego lub wszystkich plików.

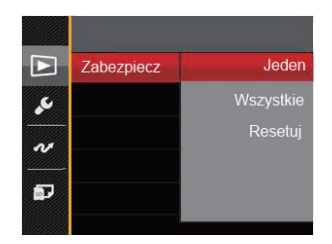

Dostępne są 3 menu niższego rzędu:

- Jeden: Blokuje wybrane zdjęcie lub wideo jeżeli jest niezabezpieczone; odblokowuje wybrane zdjęcie lub wideo jeżeli jest zabezpieczone.
- Wszystkie: Blokuje wszystkie zdjęcia lub wideo.
- Resetuj: anuluje blokadę wszystkich zdjęć lub wideo.

#### **Usuń**

Można usunąć jeden lub wszystkie pliki zdjęć/wideo.

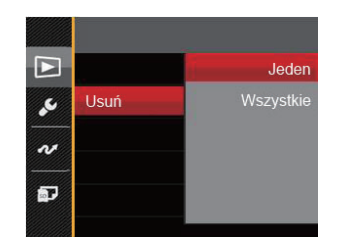

Dostępne są 2 menu niższego rzędu:

- Jeden: Usuwanie jednego zdiecia lub wideo.
- Wszystkie: Usuwanie wszystkich zdjęć lub wideo.

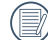

Wskaźnik " @wskaźnik " oznacza, że plik jest zabezpieczony. Przed usunięciem pliku należy usunąć zabezpieczenie pliku.

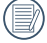

Usuwanie plików może spowodować zresetowanie ustawień DPOF.

### **DPOF (Cyfrowy format zamawiania wydruku)**

DPOF umożliwia nagrywanie obrazów wybranych do drukowania i zapisanie wyboru na kartę pamięci, którą można w prosty sposób zanieść do punktu drukowania zdjęć bez konieczności ustnego określania drukowanych zdjęć.

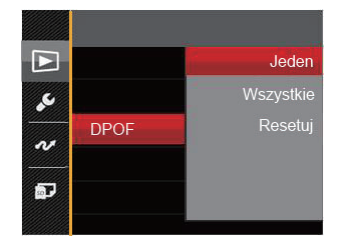

Są 3 możliwości:

- Jeden
- Wszystkie
- Resetuj

Do drukowania wymagana jest drukarka z obsługą DPOF.

# **Przytnij**

Ustawienie Przytnij umożliwia wybór obszaru zdjęcia do wycięcia i zapisania go jako nowe zdjęcie.

- 1. Nacisnąć przycisk strzałki do góry/w dół, aby wybrać opcję [Przytnij], a następnie nacisnąć przycisk lub przycisk strzałki w prawo, aby wejść do menu.
- 2. Wybierz "Tak", aby potwierdzić cięcie, za pomocą drążka zoomu i przycisków kierunkowych wybierz część przeznaczoną do wycięcia i uzyskaj żądane zdjęcie.

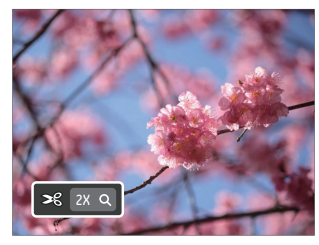

3. Nacisnąć przycisk (ser), co spowoduje wyświetlenie komunikatu [Zapisać zmiany?]. Wybrać [  $\vee$  ], aby zmienić i zapisać obraz. Wybrać  $\begin{bmatrix} 1 & x \\ y & z \end{bmatrix}$ , aby anulować zmiany i powrócić do ekranu zachęty do przycięcia.

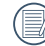

Obraz nie może być przycięty ponownie jeśli jest przycięty do rozmiaru 640X480.

# Menu Ustawienia

- 1. Nacisnąć przycisk  $\blacksquare$ ) w dowolnym trybie i nacisnąć przycisk strzałki w górę/w dół, aby wybrać  $\blacksquare$ .
- 2. Nacisnąć przycisk (set), aby wejść do menu.
- 3. Nacisnąć przycisk strzałki do góry/w dół, aby wybrać opcję c, a następnie nacisnąć przycisk (sm) lub przycisk strzałki w prawo, aby wejść do menu.

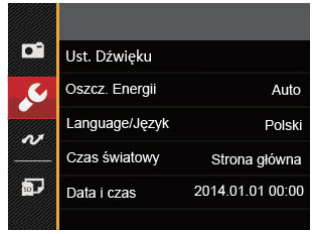

- 4. Nacisnąć przycisk strzałki do góry/w dół, aby wybrać pozycję, która ma zostać ustawiona, a następnie nacisnąć przycisk lub przycisk strzałki w prawo, aby wejść do menu.
- 5. Naciskając przyciski strzałek do góry/w dół wybrać opcję i nacisnąć przycisk (sn), aby potwierdzić.

Sprawdź następne strony w celu uzyskania dalszych, szczegółowych informacji o każdym z ustawień.

### **Ust. Dźwięku**

W celu zmiany tego ustawienia:

- 1. W menu ustawień podstawowych wybrać opcję [Ust. Dźwięku]. Nacisnąć przycisk (sm) lub przycisk strzałki w prawo, aby wejść do menu.
- 2. Nacisnąć przycisk strzałki do w lewo/w prawo aby wybrać opcję.

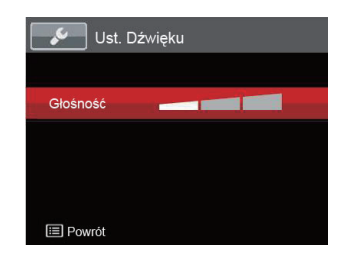

3. Naciśnij przycisk (ser) w celu potwierdzenia.

### **Oszcz. energii**

To ustawienie umożliwia oszczędzanie energii i uzyskanie maksymalnego, możliwego czasu działania baterii. Wykonaj poniższe czynności aby ustawić automatyczne wyłączenie ekranu LCD po określonym czasie braku aktywności.

- 1. W menu ustawień podstawowych wybrać opcję [Oszcz. Energii]. Nacisnąć przycisk (set) lub przycisk strzałki w prawo, aby wejść do menu.
- 2. Nacisnąć przycisk strzałki do góry/w dół aby wybrać opcję.

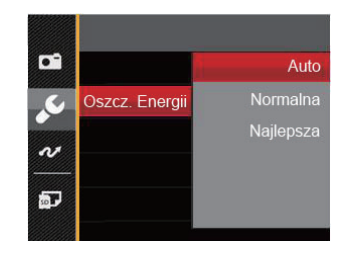

3. Naciśnii przycisk (ser) w celu potwierdzenia.

#### **Język**

Patrz rozdział "Zerowanie języka" na stronie 17.

# **Strefa**

Ustawienie Strefa, to funkcja użyteczna podczas podróży zagranicznych. Funkcja ta pozwala na wyświetlanie na ekranie LCD lokalnego czasu podczas podróży zagranicznych.

- 1. W menu ustawień podstawowych wybrać opcję [Czas światowy]. Wyświetlony zostanie ekran Czas światowy.
- 2. Naciskać przycisk strzałki do góry/ w dół, aby wybrać pola miejsce wylotu ( $\left\langle \cdot\right\rangle$ ) i przeznaczenie ( $\left\Vert \cdot\right\rangle$ ).
- 3. Nacisnąć przycisk strzałki w lewo/w prawo, aby wybrać miasto znajdujące się w tej samej strefie czasowej, jak określona dla pola. Nacisnąć przycisk (ser), aby potwierdzić ustawienia.

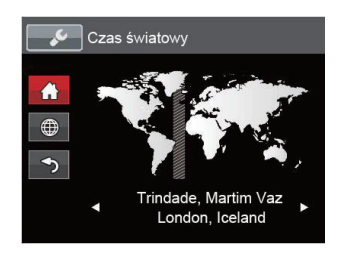

# **Data/Czas**

Patrz rozdział "Zerowanie ustawień Data/Godzina" na stronie 18.

# Plik i Oprogramowanie

# **Formatuj**

Uwaga: formatowanie powoduje usunięcie całej zawartości karty pamięci i pamięci wewnętrznej, włącznie z zabezpieczonymi zdjęciami i plikami filmów.

W celu użycia tego ustawienia:

- 1. Nacisnąć przycisk **in**), nacisnąć przycisk strzałki do góry/w dół, aby wybrać **EL**, a nastepnie nacisnąć przycisk (sm), aby wejść do menu.
- 2. Nacisnąć przycisk strzałki do góry/w dół, aby wybrać opcje **p.** a nastepnie nacisnać przycisk (ser) lub przycisk strzałki w prawo, aby wejść do menu.
- 3. Nacisnąć przycisk strzałki do góry/w dół, aby wybrać opcję [Formatuj], a następnie nacisnąć przycisk (set) lub przycisk strzałki w prawo, aby wejść do menu.
- 4. Naciskając przyciski strzałek do góry/w dół wybrać [Tak] lub [Nie] i nacisnąć przycisk (ser), aby potwierdzić.

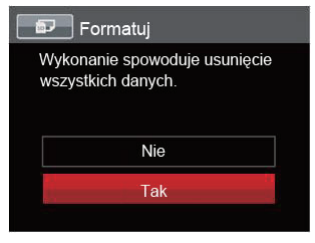

- 5. Jeżeli wybrana została opcja [Tak], aparat sformatuje swoją pamięć.
- 

W przypadku braku karty pamięci w urządzeniu zostanie sformatowana wbudowana pamięć aparatu; karta pamięci zostanie sformatowana w przypadku, gdy będzie znajdować się w aparacie.

### **Kopiuj na kartę**

Użyj tego ustawienia do skopiowania plików zapisanych w pamięci wewnętrznej na kartę pamięci.

- 1. Nacisnąć przycisk  $\blacksquare$ ), nacisnąć przycisk strzałki do góry/w dół, aby wybrać  $\blacksquare$  a następnie nacisnąć przycisk , aby wejść do menu.
- 2. Nacisnąć przycisk strzałki do góry/w dół, aby wybrać opcję p. a następnie nacisnąć przycisk (sm) lub przycisk strzałki w prawo, aby wejść do menu.
- 3. Nacisnąć przycisk strzałki do góry/w dół, aby wybrać opcie [Kopiuj na karte], a następnie nacisnąć przycisk (str) lub przycisk strzałki w prawo, aby wejść do menu.
- 4. Naciskając przyciski strzałek do góry/w dół wybrać [Tak] lub [Nie] i nacisnąć przycisk <sup>(ser</sup>), aby potwierdzić.

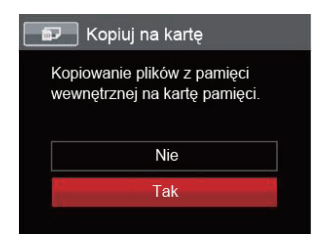

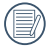

Jeżeli nie ma karty pamięci w aparacie,ta funkcja nie działa.

#### **Numeracja plików**

Po wykonaniu zdjęcia lub nagraniu filmu wideo, aparat zapisze go, jako plik z nazwą zakończoną kolejnym numerem. Element ten można użyć do wyboru kolejnej numeracji plików lub rozpoczynania numeracji od 1 i zapisywania w innym folderze na karcie pamięci.

- 1. Nacisnąć przycisk  $\Box$ ), nacisnąć przycisk strzałki do góry/w dół, aby wybrać  $\Box$ , a nastepnie nacisnąć przycisk , aby wejść do menu.
- 2. Nacisnąć przycisk strzałki do góry/w dół, aby wybrać opcję p, a następnie nacisnąć przycisk (str) lub przycisk strzałki w prawo, aby wejść do menu.
- 3. Nacisnąć przycisk strzałki do góry/w dół, aby wybrać opcję [Numeracja plików], a następnie nacisnąć przycisk lub przycisk strzałki w prawo, aby wejść do menu.
- 4. Naciskając przyciski strzałek do góry/w dół wybrać [Tak] lub [Nie] i nacisnąć przycisk (sn), aby potwierdzić.

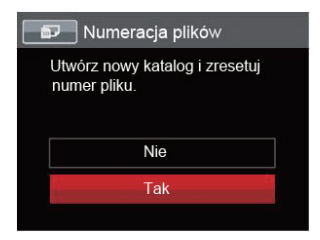

### **Resetuj**

Użyj tego ustawienia do przywrócenia domyślnych ustawień aparatu.

- 1. Nacisnąć przycisk  $\blacksquare$ ), nacisnąć przycisk strzałki do góry/w dół, aby wybrąć  $\blacksquare$ , a następnie nacisnąć przycisk , aby wejść do menu.
- 2. Nacisnąć przycisk strzałki do góry/w dół, aby wybrać opcję p, a następnie nacisnąć przycisk (sm) lub przycisk strzałki w prawo, aby wejść do menu.
- 3. Nacisnąć przycisk strzałki do góry/w dół, aby wybrać opcję [Resetuj], a następnie nacisnąć przycisk (ser) lub przycisk strzałki w prawo, aby wejść do menu.
- 4. Naciskając przyciski strzałek do góry/w dół wybrać [Tak] lub [Nie] i nacisnąć przycisk (sm), aby potwierdzić.

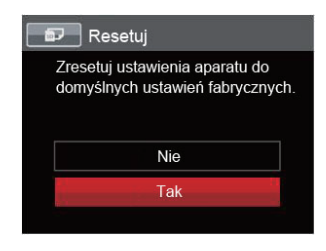

### **Wersja FW**

Użyj tego ustawienia do podglądu bieżącej wersji oprogramowania aparatu.

- 1. Nacisnąć przycisk  $\blacksquare$ ), nacisnąć przycisk strzałki do góry/w dół, aby wybrać  $\blacksquare$  a następnie nacisnąć przycisk , aby wejść do menu.
- 2. Nacisnąć przycisk strzałki do góry/w dół, aby wybrać opcję **D**, a następnie nacisnąć przycisk <sup>(ser</sup>) lub przycisk strzałki w prawo, aby wejść do menu.
- 3. Press the up/down arrow button to select [FW Version] and press the  $(F)$  button or right arrow button to enter the menu.
- 3. Nacisnąć przycisk strzałki do góry/w dół, aby wybrać opcję [Wersja FW], a następnie nacisnać przvcisk <sup>(ser)</sup> lub przycisk strzałki w prawo, aby wejść do menu.

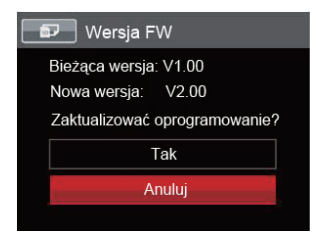

4. Jeżeli na karcie SD obecna jest nowa wersja oprogramowania sprzętowego, wybrać opcję [Tak], aby dokonać aktualizacii.

# TRANSMISJA DANYCH

# Podłączenie do komputera PC

Za pomocą przewodu USB można podłączyć aparat do komputera w celu skopiowania (przesłania) zdjęć.

### **Ustawienia trybu USB**

Ponieważ port USB aparatu może służyć do podłączenia z komputerem PC lub drukarką to w celu ustawienia konfiguracji potrzebnej do prawidłowej komunikacji aparatu z komputerem PC należy wykonać następujące czynności:

- 1. Nacisnąć przycisk  $\boxed{1}$ ), nacisnąć przycisk strzałki do góry/w dół, aby wybrąć  $\boxed{1}$ , a następnie nacisnąć przycisk , aby wejść do menu.
- 2. Nacisnąć przycisk strzałki do góry/w dół, aby wybrać opcję w, a następnie nacisnąć przycisk (sm) lub przycisk strzałki w prawo, aby wejść do menu.
- 3. Nacisnąć przycisk strzałki do góry/w dół, aby wybrać opcję [USB], a następnie nacisnąć przycisk (sm) lub przycisk strzałki w prawo, aby wejść do menu.
- 4. Naciskając przyciski strzałek do góry/w dół wybrać [PC] i nacisnąć przycisk , aby potwierdzić.

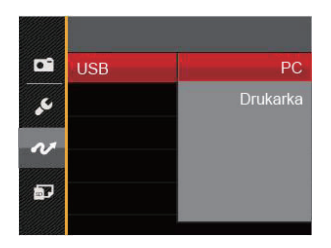

#### **Przenoszenie plików do komputera PC**

Komputer automatycznie wykryje aparat jako dysk wymienny. Kliknij dwukrotnie ikonę Mój komputer w celu odszukania dysku wymiennego i skopiuj foldery i pliki z napędu do katalogu komputera PC, tak jak przy kopiowaniu zwykłego folderu lub pliku.

Wykonaj następujące, podane poniżej czynności w celu połączenia aparatu z komputerem PC.

- 1. Upewnij się, że włączony jest aparat i komputer PC.
- 2. Podłącz jeden koniec dostarczonego kabla USB do portu USB/AV OUT aparatu.
- 3. Podłącz drugi koniec kabla do wolnego portu USB w komputerze PC.

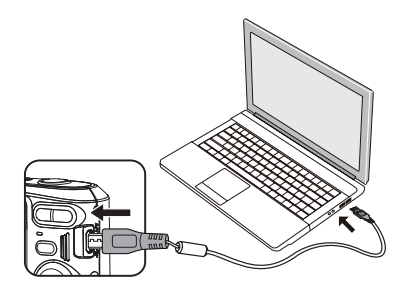

4. Po zakończeniu transmisji odłączyć kabel USB zgodnie z instrukcją określającą sposób bezpiecznego usuwania urządzeń USB.

# System wideo

Wykorzystaj tą funkcję do wyboru jednego z dwóch systemów wideo NTSC lub PAL.

- 1. Nacisnąć przycisk  $\blacksquare$ ), nacisnąć przycisk strzałki do góry/w dół, aby wybrać  $\blacksquare$ , a nastepnie nacisnąć przycisk , aby wejść do menu.
- 2. Nacisnąć przycisk strzałki do góry/w dół, aby wybrać opcję z, a następnie nacisnąć przycisk (sen) lub przycisk strzałki w prawo, aby wejść do menu.
- 3. Nacisnąć przycisk strzałki do góry/w dół, aby wybrać opcie [System TV], a nastepnie nacisnąć przycisk (sm) lub przycisk strzałki w prawo, aby wejść do menu.
- 4. Naciskając przyciski strzałek do góry/w dół wybrać [NTSC] lub [PAL] i nacisnąć przycisk (sm), aby potwierdzić.

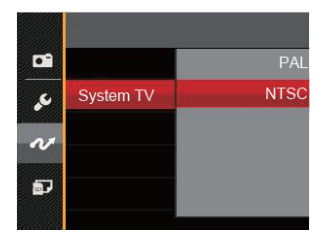

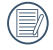

System wyjścia wideo może zostać automatycznie zmieniony, po zmianie wybranego języka.

- NTSC: Angielski, Chiński (Tradycyjny), Japoński, Francuski, Koreański, Rosyjski, Wietnamski, Grecki, Wegierski
- PAL: Niemiecki, Hiszpański, Włoski, Chiński (Uproszczony), Portugalski, Szwedzki, Duński, Fiński, Indonezyjski, Norweski, Holenderski, Turecki, Polski, Tajski, Chorwacki, Czeski, Arabski, Hindi

# Podłączenie do drukarki zgodnej z PICTBRIDGE™

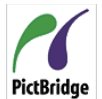

Technologia PICTBRIDGE™ umożliwia drukowanie przez drukarkę zdjęć zapisanych na karcie pamięci.

PictBridge | Aby sprawdzić, czy drukarka jest zgodna z PICTBRIDGE™, wystarczy spojrzeć na logo PICTBRIDGE™ na opakowaniu lub sprawdź specyfikacje w podręczniku. Poprzez funkcję PICTBRIDGE™ aparatu, można drukować wykonane zdjęcia bezpośrednio na drukarce zgodnej z PICTBRIDGE™ przy pomocy dostarczonego kabla USB, bez pośrednictwa komputera PC.

#### **Ustawienia trybu USB**

Ponieważ port USB aparatu można ustawić na połączenie z komputerem PC lub drukarką to w celu ustawienia konfiguracji potrzebnej do prawidłowej komunikacji aparatu z drukarką należy wykonać następujące czynności.

- 1. Nacisnąć przycisk **in**), nacisnąć przycisk strząłki do góry/w dół, aby wybrać **in**, a następnie nacisnąć przycisk (sm), aby wejść do menu.
- 2. Nacisnąć przycisk strzałki do góry/w dół, aby wybrać opcie  $\sim$ , a nastepnie nacisnać przycisk lub przycisk strzałki w prawo, aby wejść do menu.
- 3. Nacisnąć przycisk strzałki do góry/w dół, aby wybrać opcję [USB], a następnie nacisnąć przycisk lub przycisk strzałki w prawo, aby wejść do menu.
- 4. Naciskając przyciski strzałek do góry/w dół wybrać [Drukarka] i nacisnąć przycisk (ser), aby potwierdzić.

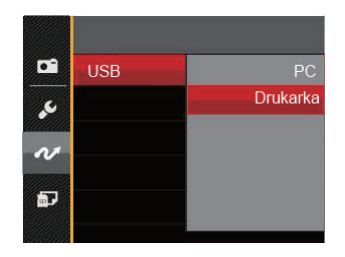

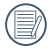

Po zresetowaniu aparatu, nastąpi automatyczne przełączenie go z trybu USB do trybu PC.

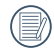

Patrz rozdział "Używanie menu PICTBRIDGE™" na stronie 68.

### **Drukarka**

- 1. Upewnij się, że włączony jest aparat i drukarka.
- 2. Podłącz jeden koniec dostarczonego kabla USB do portu USB aparatu.
- 3. Podłącz drugi koniec kabla do portu USB drukarki.

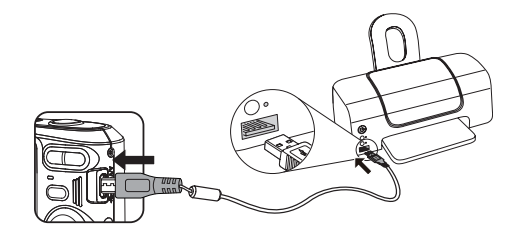

Jeśli aparat nie jest podłączony do drukarki zgodnej z PICTBRIDGE™, na ekranie LCD pojawi się komunikat o następującym błędzie.

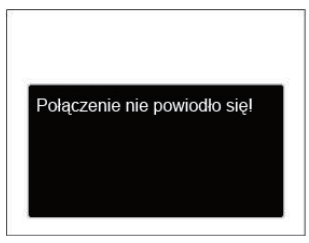

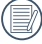

Wskazany powyżej komunikat błędu może się także pojawiać przy nieprawidłowym ustawieniu trybu USB, należy wtedy odłączyć kabel USB, sprawdzić ustawienia trybu USB, upewnić się, że drukarka jest włączona, a następnie ponownie podłączyć kabel USB.

# Używanie menu PICTBRIDGE™

Po ustawieniu trybu USB na opcję Drukarka, pojawi się menu PICTBRIDGE™.

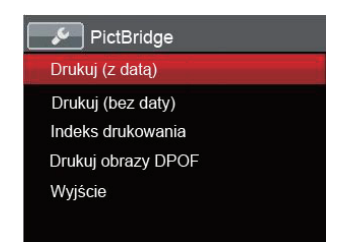

Nacisnąć przycisk strzałki do góry/w dół, aby wybrać pozycję menu, a następnie nacisnąć przycisk (sn) lub przycisk strzałki w prawo, aby wejść do tej pozycji menu.

Sprawdź następne rozdziały w celu uzyskania bardziej szczegółowych informacji o każdym z ustawień.

### **Drukuj (z datą)**

Po ustawieniu w aparacie daty i czasu, data będzie zapisywana na wykonywanych zdjęciach. Zdjęcia z datą można wydrukować poprzez wykonanie podanych poniżej czynności.

1. W menu PICTBRIDGE™ wybrać opcję [Drukuj (z datą)] co spowoduje wyświetlenie pokazanego ekranu.

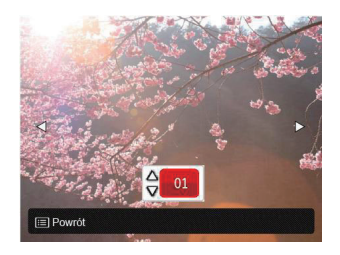

2. Nacisnąć przycisk strzałki w lewo/w prawo, aby wybrać zdjęcie, które ma zostać wydrukowane.

- 3. Nacisnąć przycisk strzałki do góry/w dół, aby wybrać ilość kopii wydruku aktualnie wyświetlanego zdjęcia.
- 4. Naciśnij przycisk (ser), po czym wyświetlony zostanie następujący ekran.

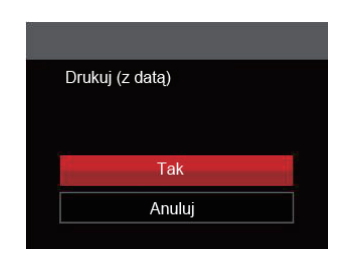

5. Wybrać [Tak], a następnie nacisnąć przycisk , aby potwierdzić; wybrać [Anuluj], aby anulować drukowanie.

### **Drukuj (bez daty)**

Użyj tego ustawienia w celu wydrukowania zdjęć bez dat.

1. W menu PICTBRIDGE™ wybrać opcję [Drukuj (bez daty)] co spowoduje wyświetlenie pokazanego ekranu.

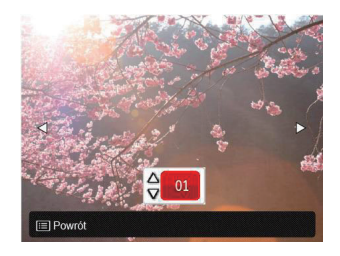

- 2. Nacisnąć przycisk strzałki w lewo/w prawo, aby wybrać zdjęcie, które ma zostać wydrukowane.
- 3. Nacisnąć przycisk strzałki do góry/w dół, aby wybrać ilość kopii wydruku aktualnie wyświetlanego zdjęcia.

4. Naciśnii przycisk (set), po czym wyświetlony zostanie następujący ekran.

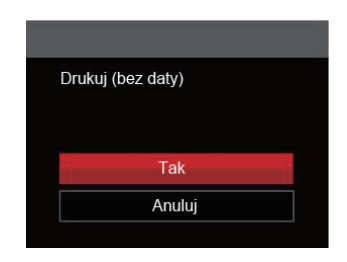

5. Wybrać [Tak], a następnie nacisnąć przycisk , aby potwierdzić; wybrać [Anuluj], aby anulować drukowanie.

### **Indeks drukowania**

Za pomocą tej funkcji można wydrukować wszystkie zdiecia z aparatu.

1. W menu PICTBRIDGE™ wybrać opcję [Indeks drukowania] co spowoduje wyświetlenie pokazanego ekranu.

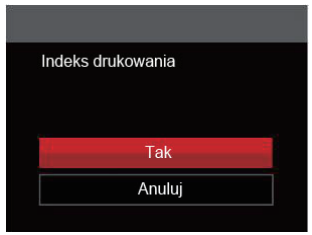

2. Wybrać [Tak], a następnie nacisnąć przycisk , aby potwierdzić; wybrać [Anuluj], aby anulować drukowanie.

### **Drukuj obrazy DPOF**

Aby używać drukowania DPOF należy dokonać wyboru zdjęć do drukowania z użyciem ustawień DPOF. Patrz rozdział "DPOF" na stronie 54.

1. W menu PICTBRIDGE™ wybrać opcję [Drukuj obrazy DPOF] co spowoduje wyświetlenie pokazanego ekranu.

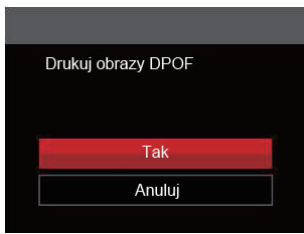

2. Wybrać [Tak], a następnie nacisnąć przycisk , aby potwierdzić; wybrać [Anuluj], aby anulować drukowanie.
## **Wyjście**

Naciśnij [Wyjście], aby opuścić menu PICTBRIDGE™. W tym momencie, na ekranie wyświetlony zostanie komunikat [Odłącz kabel USB!].

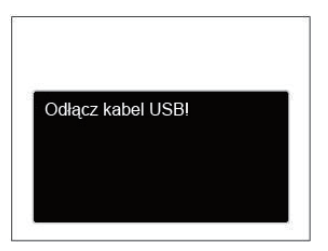

Odłącz kabel USB od aparatu i drukarki.

## Specyfikacje

"Konstrukcja i specyfikacje mogą zostać zmienione bez powiadomienia."

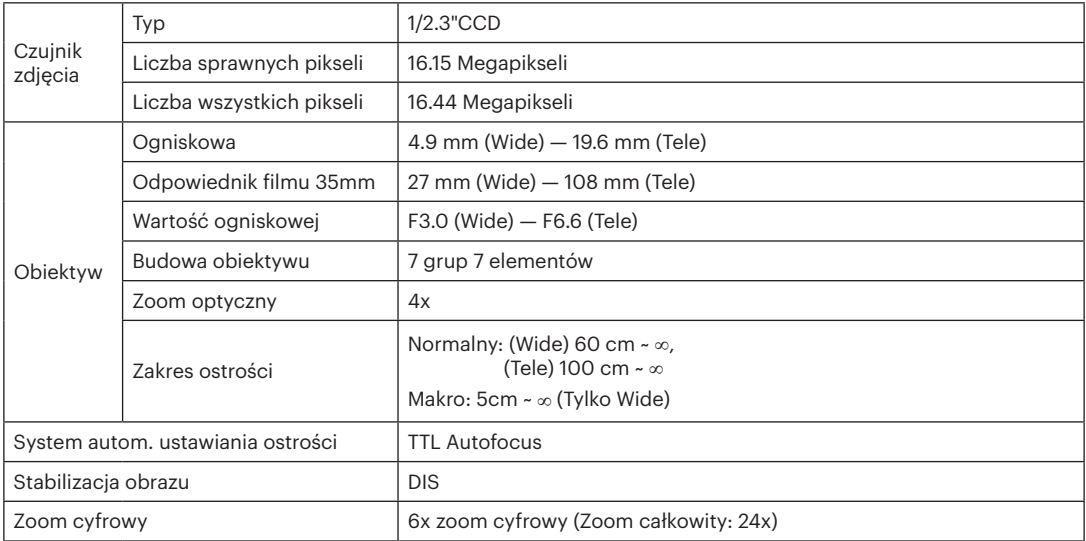

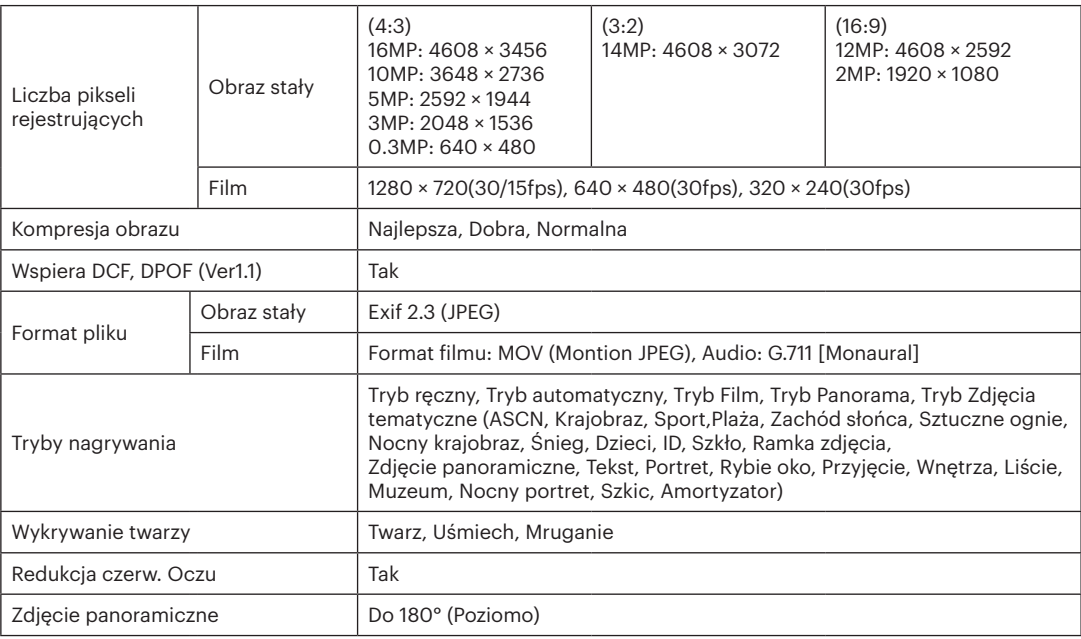

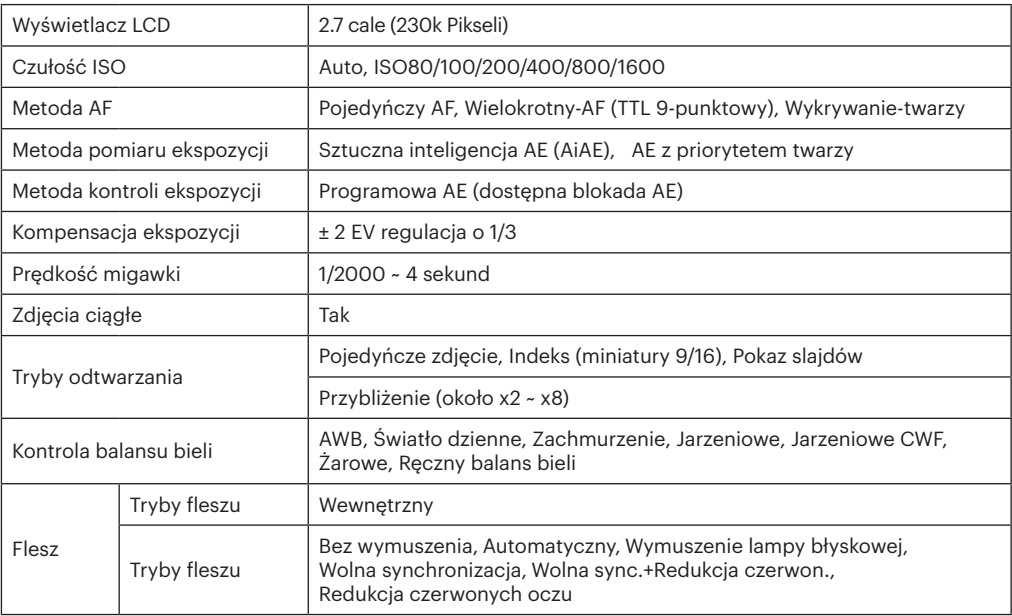

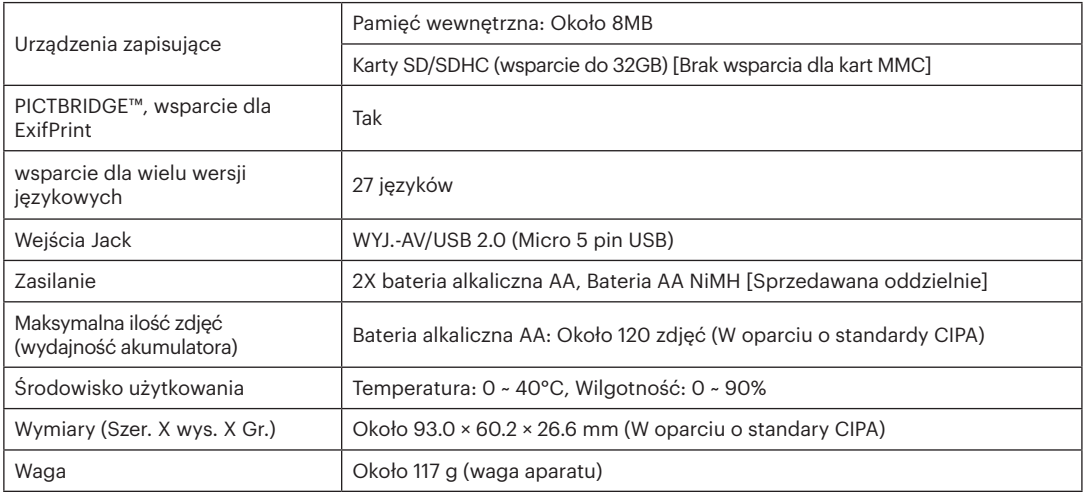

## Zachęty i ostrzeżenia

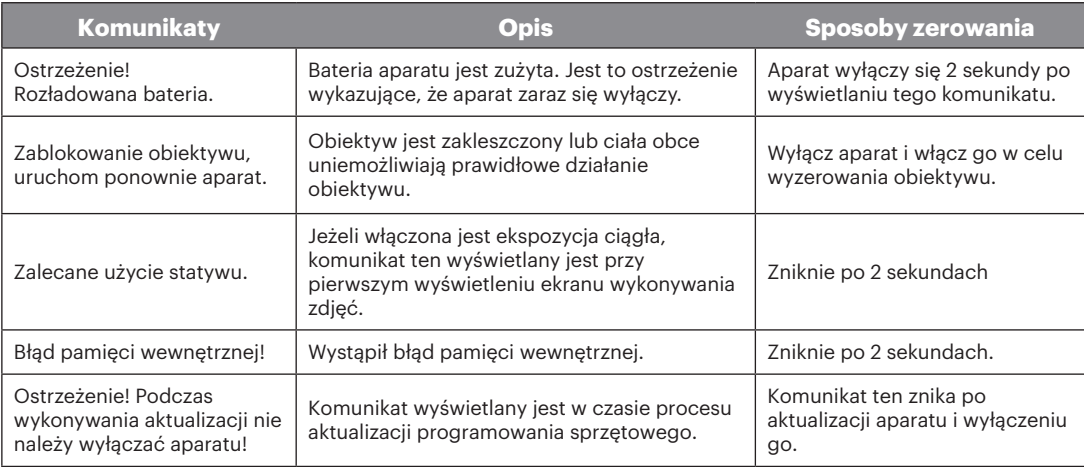

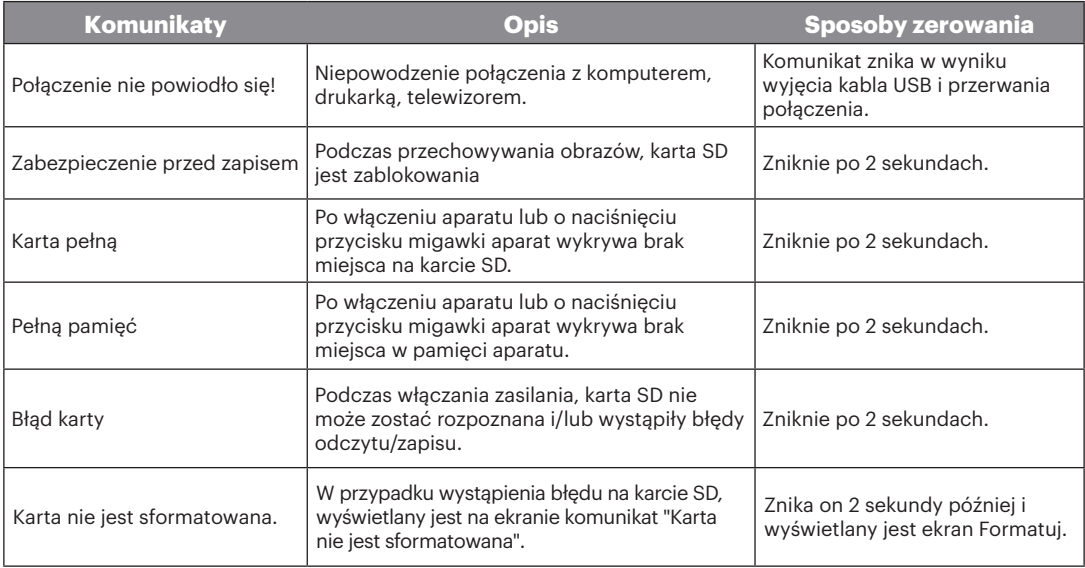

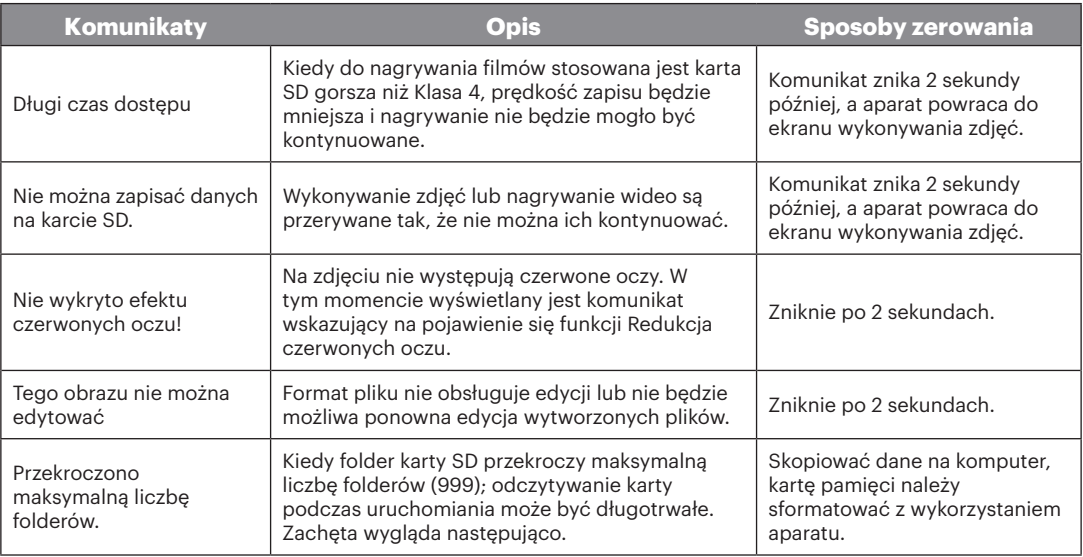

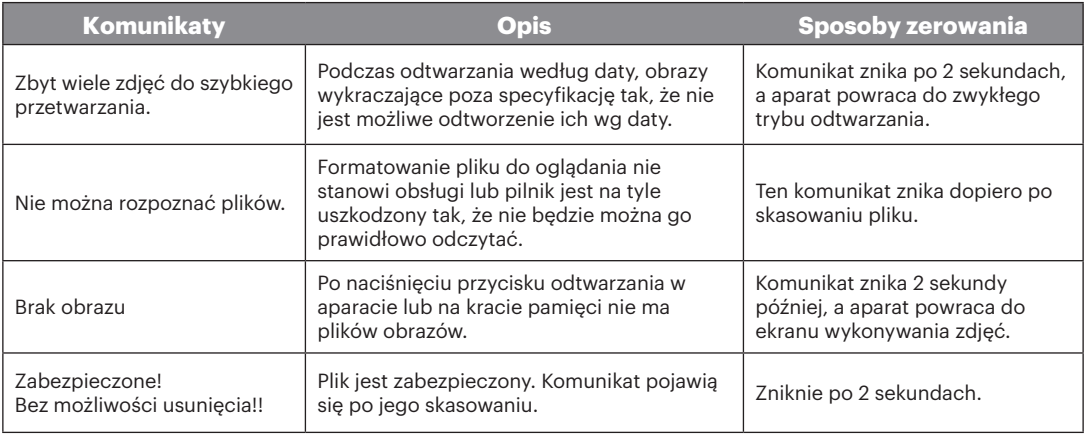

## Rozwiązywanie problemów

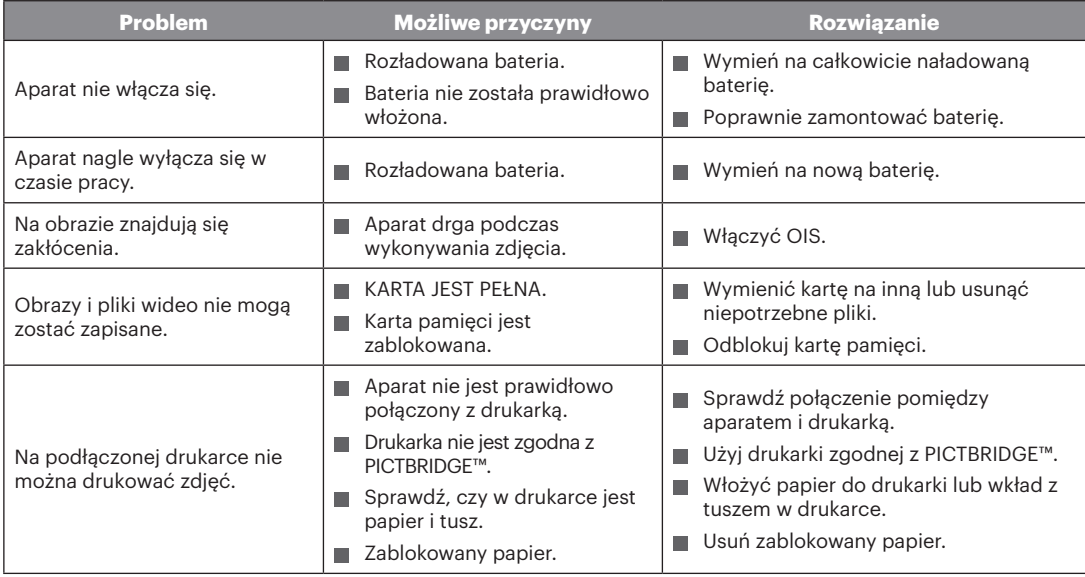

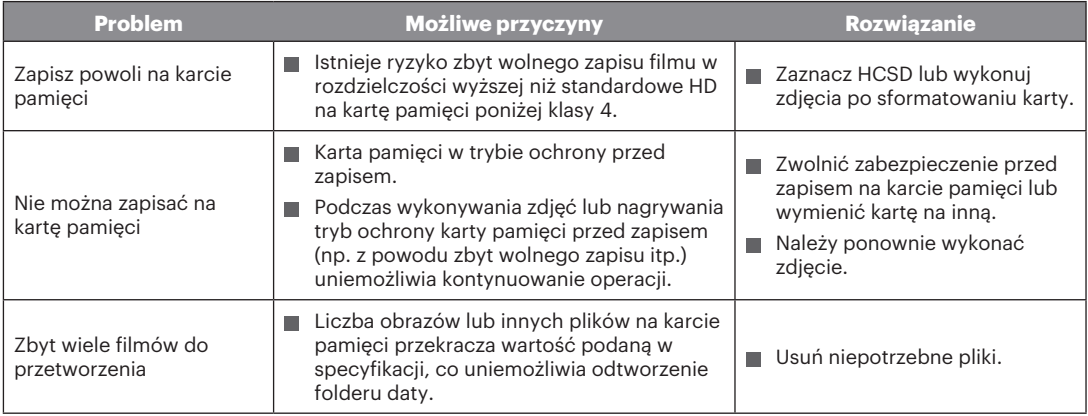

© 2017 JK Imaging Ltd. All Rights Reserved.

Znak towarowy, logo i wzornictwo Kodak, są używane na podstawie licencji Eastman Kodak Company.

Wszystkie inne logo, produkty lub nazwy firm, o których mowa w niniejszym dokumencie, są nazwami handlowymi, znakami towarowymi lub zastrzeżonymi znakami towarowymi ich posiadaczy. Posiadacze nie są powiązani z JK Imaging Ltd., naszymi produktami ani naszą witryną internetową.

JK Imaging Ltd., 17239 So. Main Street, Gardena, CA 90248 USA

JK Imaging Europe, 71 Clarendon Road, Watford, WD17 1DS, UK

kodakpixpro.com

Made in Myanmar

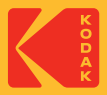